#### **BAB IV**

#### **IMPLEMENTASI DAN EVALUASI**

#### **4.1 Implementasi Sistem**

Pada tahap implementasi sistem ini merupakan tahapan dari pembuatan aplikasi berdasarkan perancangan sistem yang telah dibuat dan pembuatan aplikasi tentunya juga didasarkan pada kebutuhan pengguna melihat dari proses bisnis yang berjalan. Dalam implementasi sistem juga akan dijelaskan tentang kebutuhan perangkat keras (*hardware*), perangkat lunak (*software*) dan cara installasi agar aplikasi dapat digunakan.

#### **4.1.1 Kebutuhan Perangkat Keras dan Perangkat Lunak**

# **A. Kebutuhan Perangkat Keras (***Hardware***)**

- 1. Processor Dual Core atau lebih
- 2. Memory RAM 2 GB
- 3. Hardisk Minimal 15 GB
- 4. Monitor LCD 14 in
- 5. Printer

#### **B. Kebutuhan Perangkat Lunak (***Software***)**

1. Sistem Operasi Microsoft Windows 7 Ultimate, XP, Vista atau lebih

URABAYA

- 2. Microsoft Visual Studio 2008
- 3. SQL Server 2008 Express Edition

#### **4.1.2 Cara Installasi Program**

Untuk dapat menggunakan program ini terlebih dahulu komputer harus sudah memiliki beberapa software pendukung yang dapat membuat program ini dapat dijalankan, dimana beberapa software pendukung tersebut adalah :

- 1. Microsoft Visual Studio 2008 atau lebih
- 2. Sql Server 2008 Express

Setelah semua komponen tersebut telah selesai diinstallisasi maka langkah selanjutnya yaitu mengcopy database aplikasi simpan dan pinjam pada SQL Server. Jika langkah tersebut telah selesai maka program atau aplikasi dapat digunakan sesuai dengan kebutuhan.

#### **4.2 Uji Coba Sistem**

# **INSTITUT BISNIS**

Pada tahap uji coba sistem ini merupakan tahapan menggunakan aplikasi sesuai dengan kebutuhan sekaligus melakukan pengujian apakah aplikasi dapat digunakan sesuai dengan proses yang berjalan pada koperasi Wijaya Mojokerto.

# SURABAYA

#### **4.2.1 Uji Coba** *Form* **Utama**

Pada *form* utama berisikan informasi menu-menu pada aplikasi simpan dan pinjam koperasi Wijaya Mojokerto. Tampilan *form* utama akan muncul setelah pengguna melakukan *login* pada aplikasi dimana tampilan akan berbeda untuk tiap bagian dan fungsi sesuai dengan *login* pengguna.

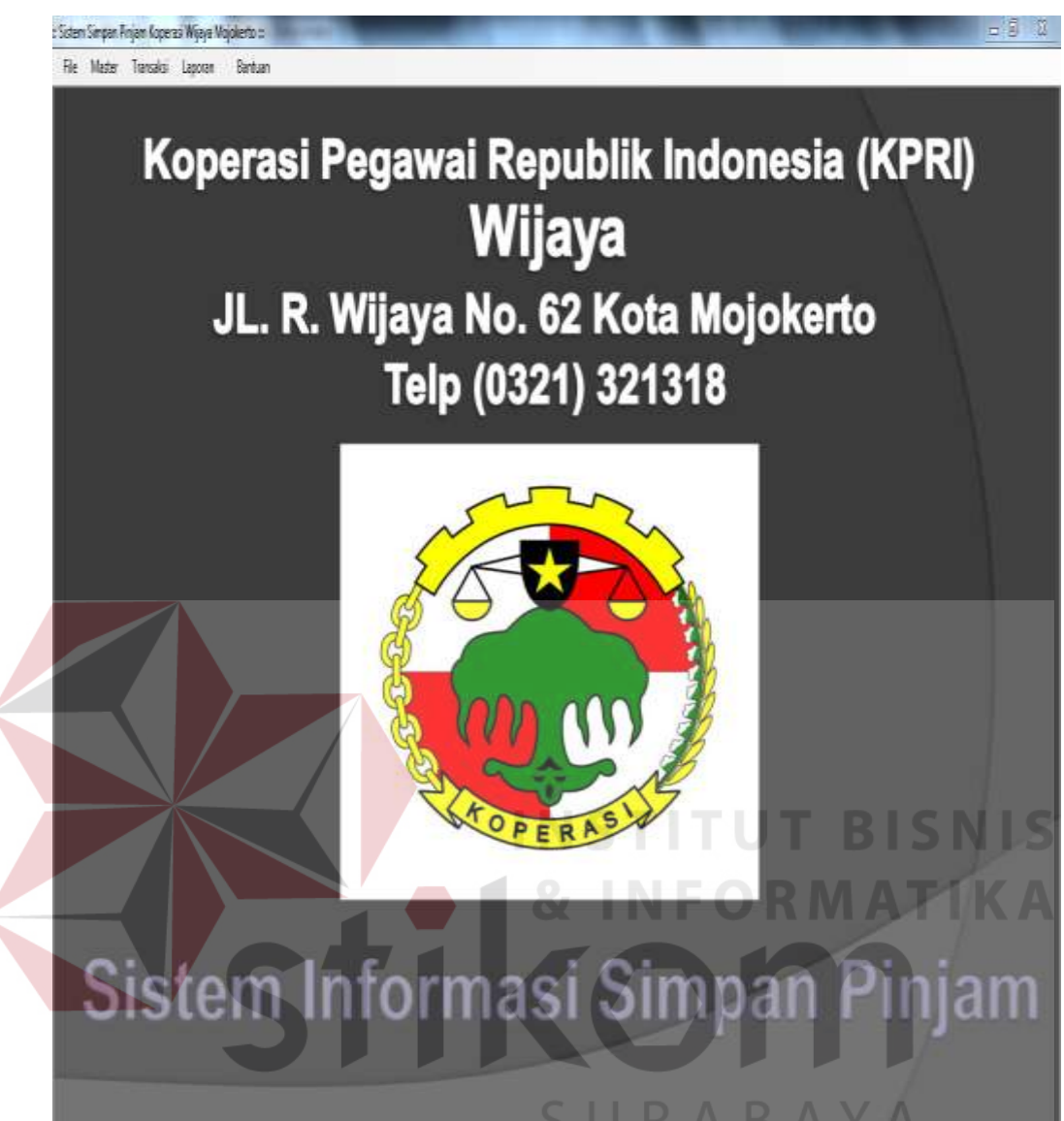

**Gambar 4.1** *Form* Utama

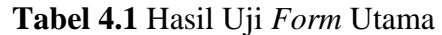

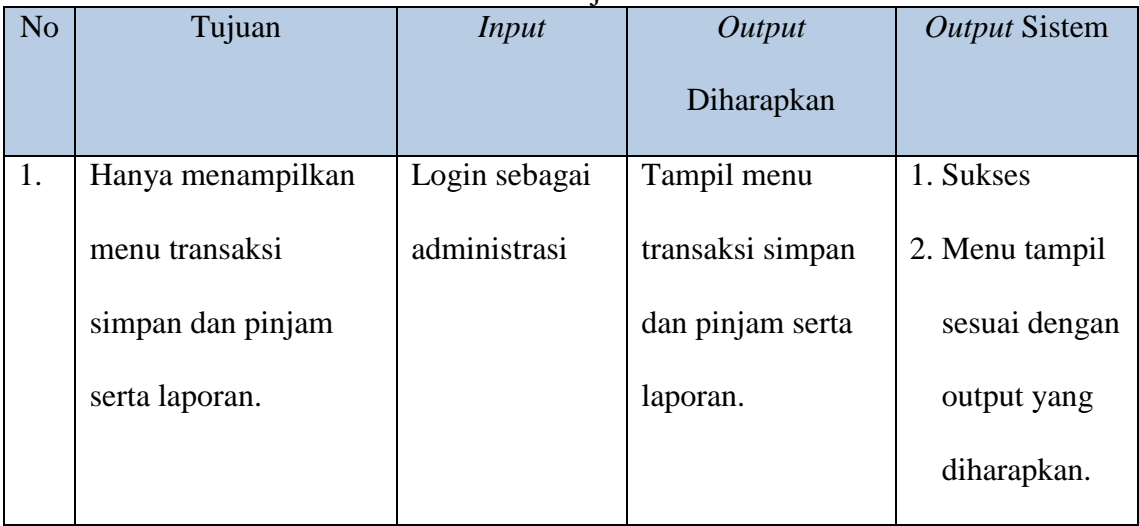

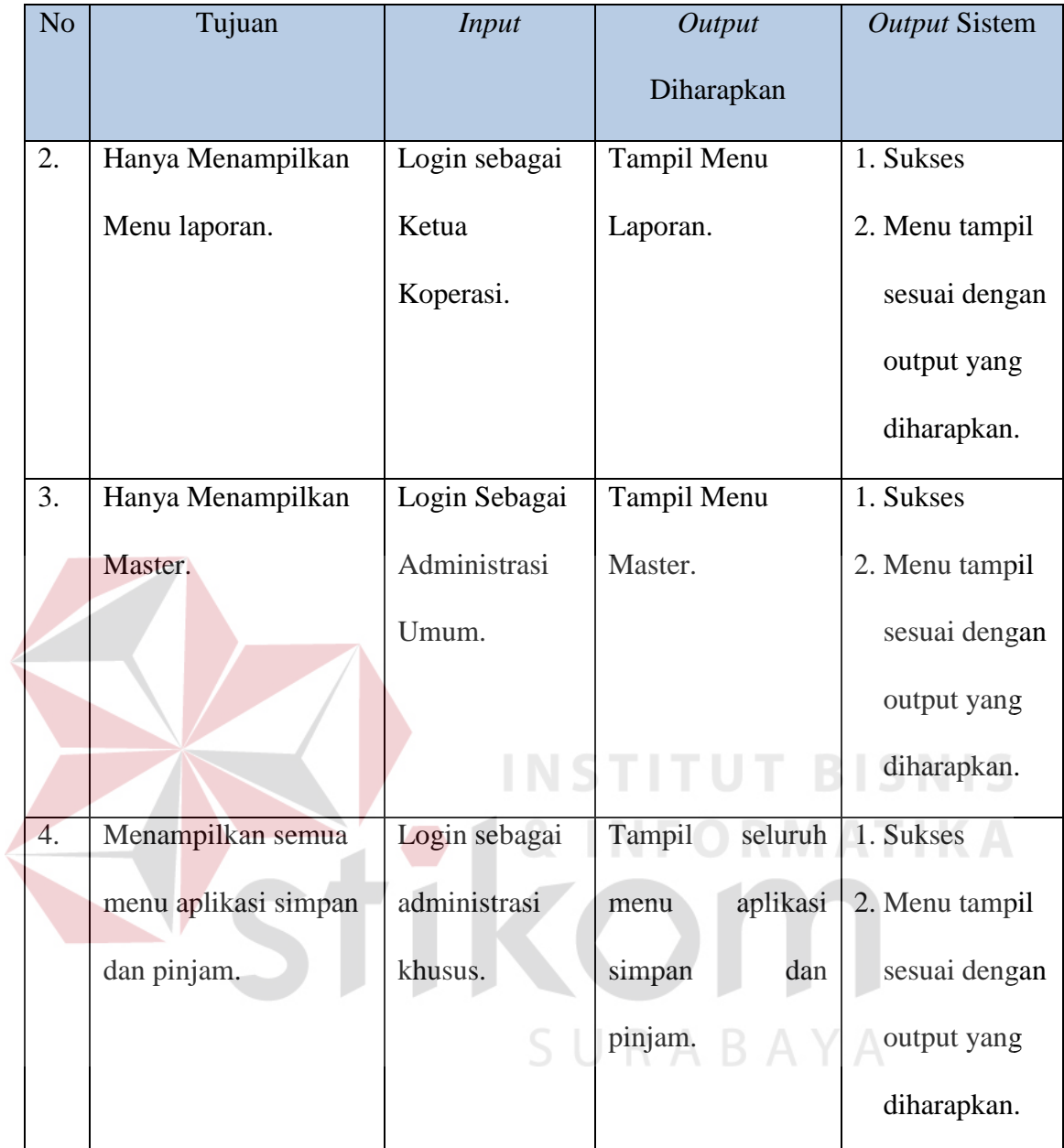

## **4.2.2 Uji Coba** *Form* **Master Kota**

Pada *form* master kota berisikan data-data kota dimana dalam *form*  tersebut juga terdapat prosedur pengelolaan yaitu menambah data, mengedit data dan menghapus data kota.

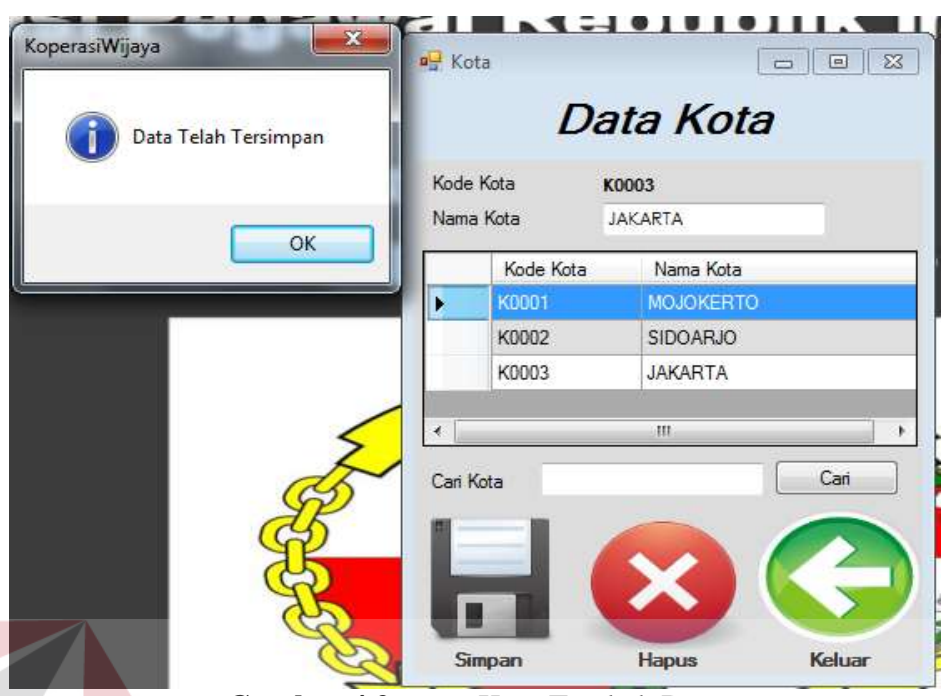

**Gambar 4.2** *Form* Kota Tambah Data

Pada gambar 4.2 menunjukan proses dalam penambahan data kota, dimana untuk kode kota akan keluar secara otomatis dan untuk nama kota pengguna harus mengisi secara manual berdasarkan data kota yang ada.

| Merubah Data                         | <b>RE</b> Kota         | $\Sigma\!\mathbb{S}$<br>$\boxed{\Xi}$<br>ö |
|--------------------------------------|------------------------|--------------------------------------------|
| Apakah Anda Ingin Merubah Data Kota? |                        | Data Kota                                  |
| Yes<br>No.                           | Kode Kota<br>Nama Kota | K0003<br>BALI                              |
|                                      | Kode Kota              | Nama Kota                                  |
|                                      | K0001                  | <b>MOJOKERTO</b>                           |
|                                      | K0002                  | <b>SIDOARJO</b>                            |
|                                      | K0003<br>٠             | <b>JAKARTA</b>                             |
|                                      | é                      | m                                          |
|                                      | Cari Kota              | Cari                                       |
|                                      |                        |                                            |
|                                      |                        | X                                          |
|                                      |                        |                                            |
|                                      | Simpan                 | Keluar<br><b>Hapus</b>                     |

**Gambar 4.3** *Form* Kota Ubah Data

Pada gambar 4.3 menunjukan proses dalam mengubah data kota, dimana untuk kode kota dan nama kota akan keluar berdasarkan data yang dipilih dan ingin diubah, serta untuk nama kota pengguna harus mengisi secara manual berdasarkan data kota baru yang ingin dimasukkan.

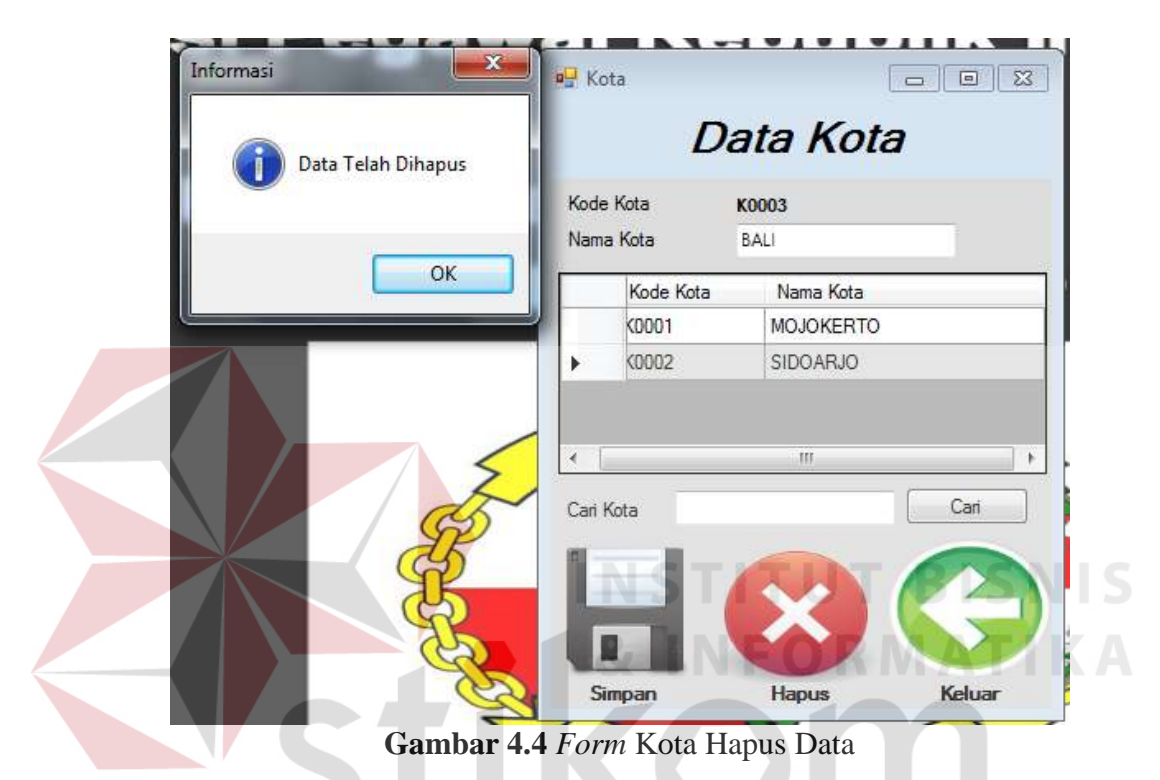

Pada gambar 4.4 menunjukan proses dalam menghapus data kota, dimana untuk kode kota dan nama kota akan keluar berdasarkan data yang dipilih dan ingin dihapus. Jika data kota sudah tampil dalam *form* data dapat dihapus oleh pengguna.

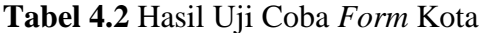

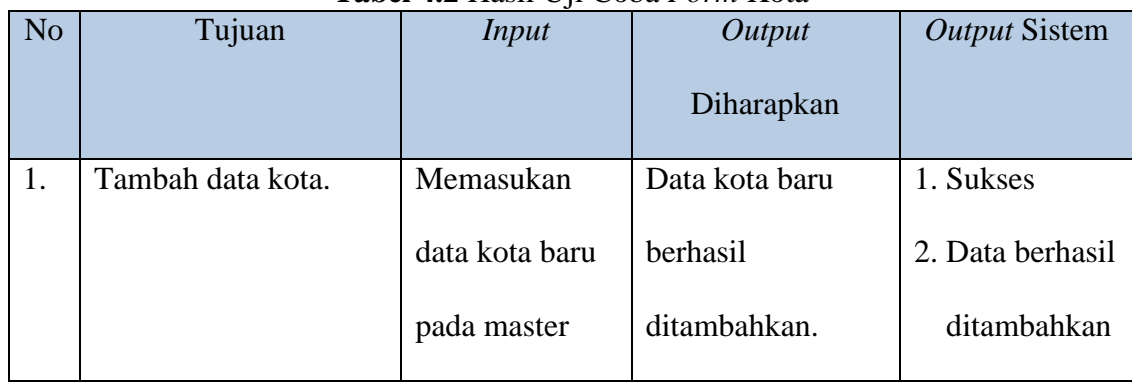

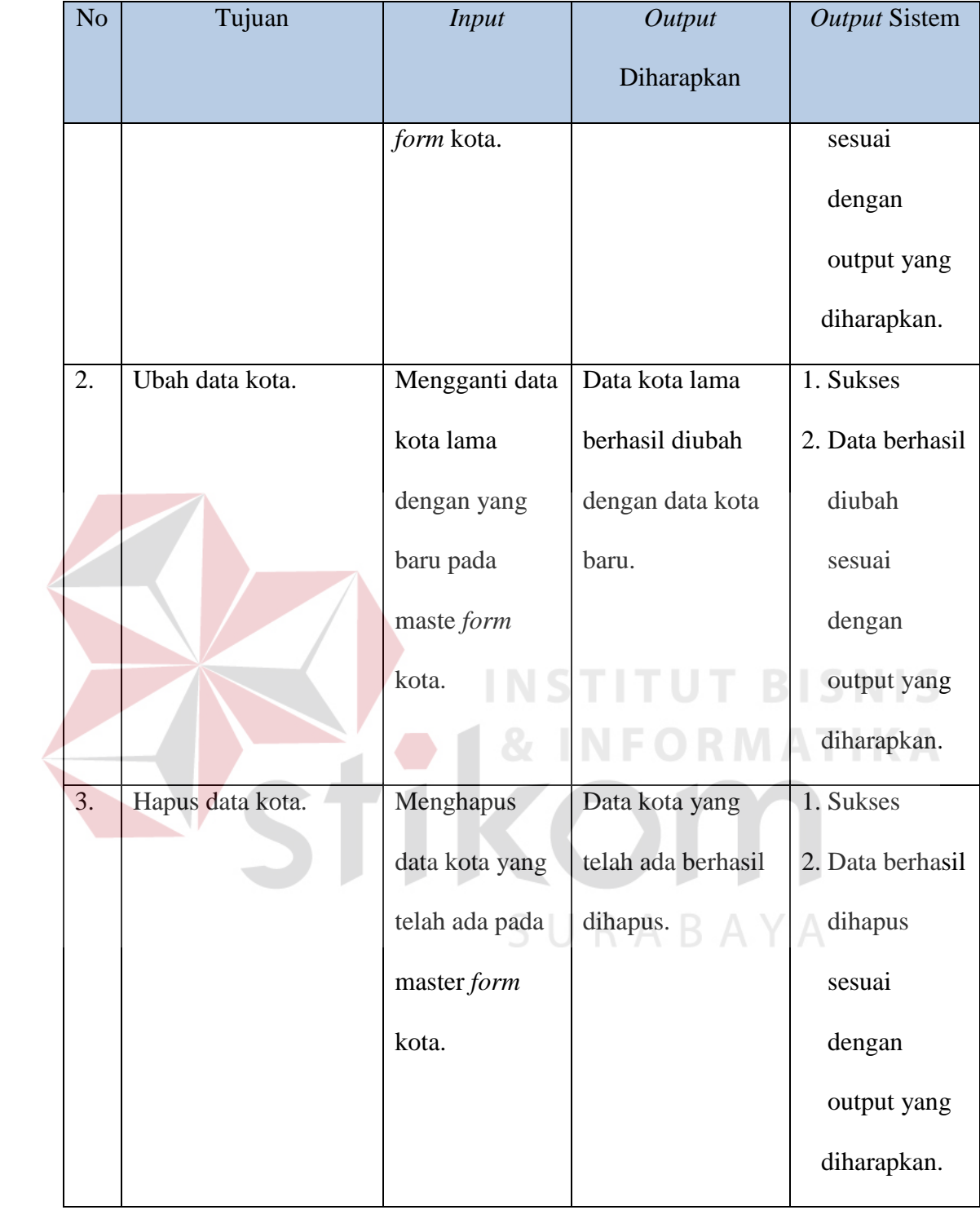

#### **4.2.3 Uji Coba** *Form* **Master Bunga**

Pada *form* master bunga berisikan data nominal bunga dimana dalam *form* tersebut juga terdapat prosedur pengelolaan yaitu menambah data, mengedit data dan menghapus data bunga.

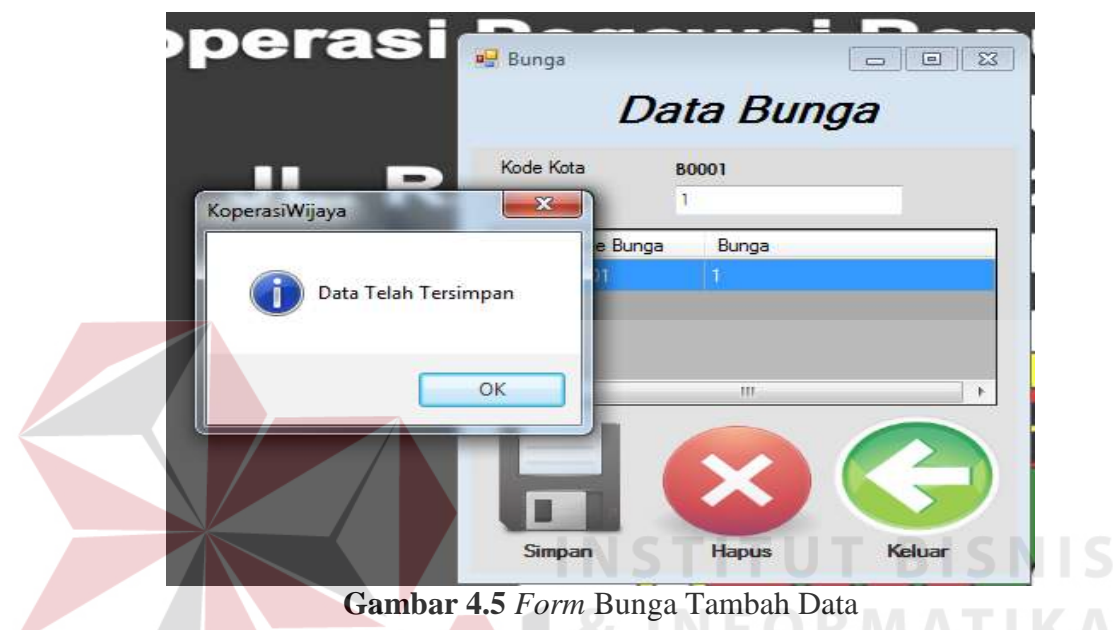

Pada gambar 4.5 menunjukan proses dalam penambahan data bunga, dimana untuk kode bunga akan keluar secara otomatis dan untuk nominal bunga pengguna harus mengisi secara manual berdasarkan data bunga yang ada.

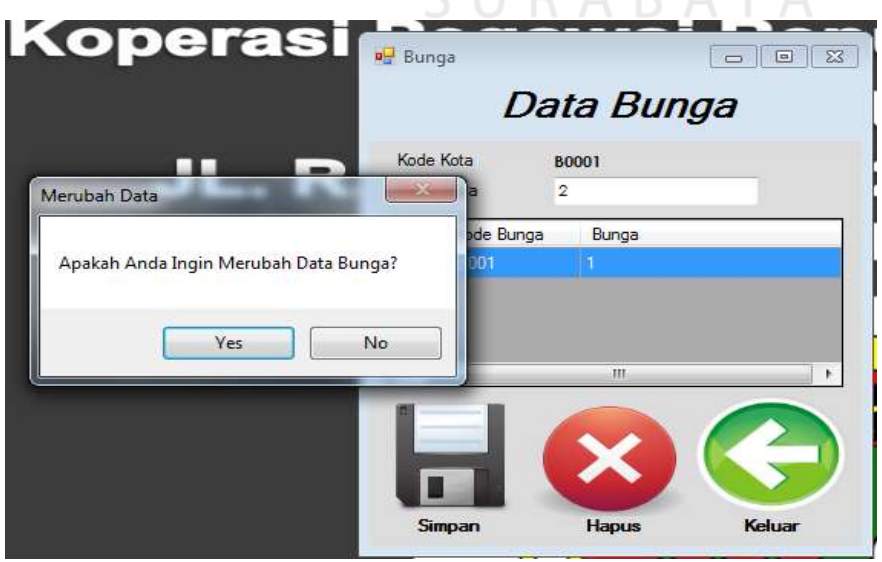

**Gambar 4.6.** *Form* bunga Ubah Data

Pada gambar 4.6 menunjukan proses dalam mengubah data bunga, dimana untuk kode bunga dan nominal bunga akan keluar berdasarkan data yang dipilih dan ingin diubah, serta untuk nominal bunga pengguna harus mengisi secara manual berdasarkan data bunga baru yang ingin dimasukkan.

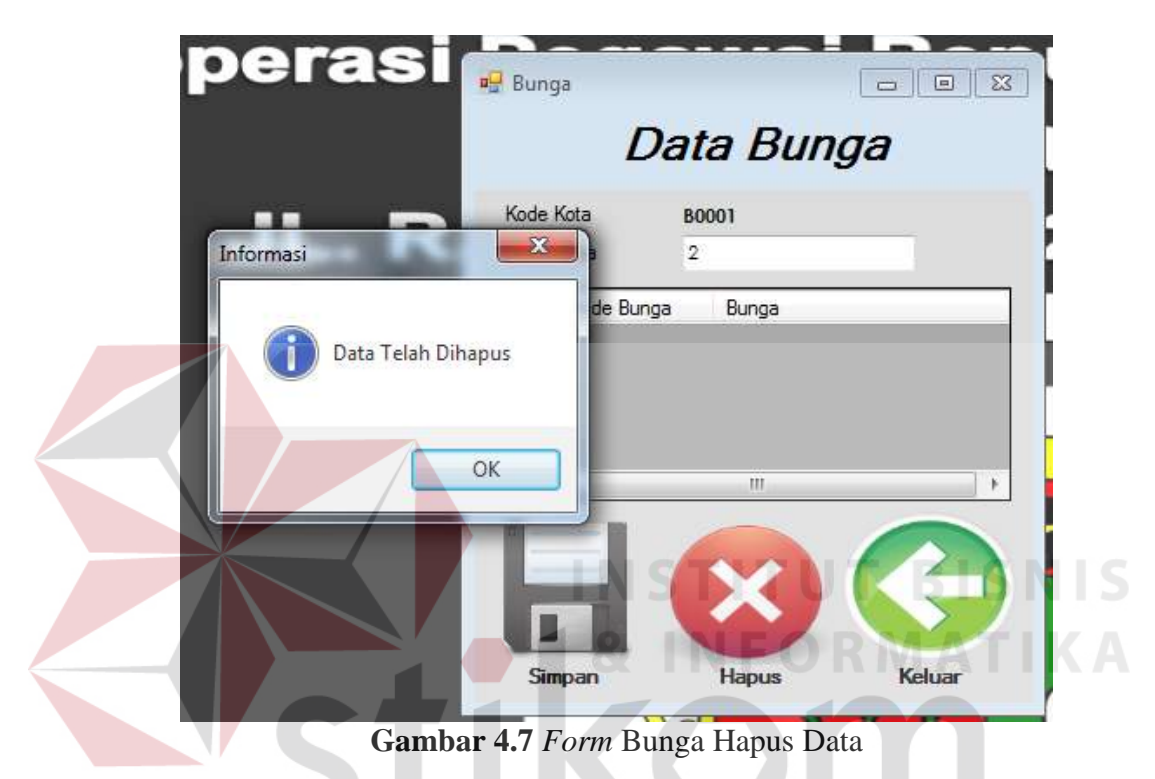

Pada gambar 4.7 menunjukan proses dalam menghapus data bunga, dimana untuk kode bunga dan nominal bunga akan keluar berdasarkan data yang dipilih dan ingin dihapus. Jika data bunga sudah tampil dalam *form* data dapat dihapus oleh pengguna.

| N <sub>o</sub> | Tujuan             | <b>Tabel 7.3</b> Hash $\cup$ $\uparrow$ Cooa T $\cup$ <i>m</i> Danga<br>Input | Output                   | Output Sistem                   |
|----------------|--------------------|-------------------------------------------------------------------------------|--------------------------|---------------------------------|
|                |                    |                                                                               | Diharapkan               |                                 |
| 1.             | Tambah data Bunga. | Memasukan                                                                     | Data bunga baru          | 1. Sukses                       |
|                |                    | data bunga<br>baru pada                                                       | berhasil<br>ditambahkan. | 2. Data berhasil<br>ditambahkan |

**Tabel 4.3** Hasil Uji Coba *Form* Bunga

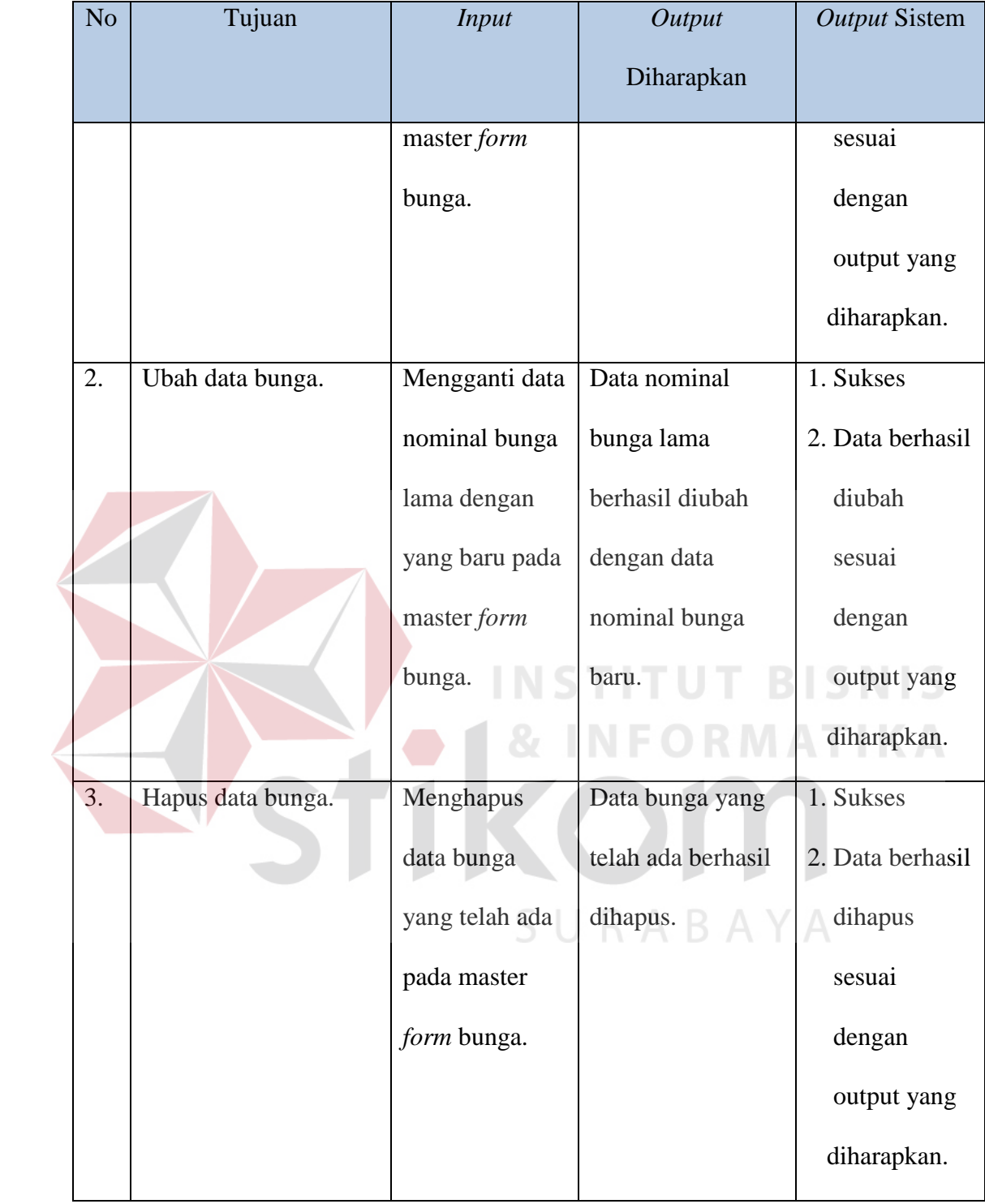

#### **4.2.4 Uji Coba** *Form* **Master Setoran**

Pada *form* master setoran berisikan data nominal setoran dimana dalam *form* tersebut juga terdapat prosedur pengelolaan yaitu menambah data, mengedit data dan menghapus data setoran.

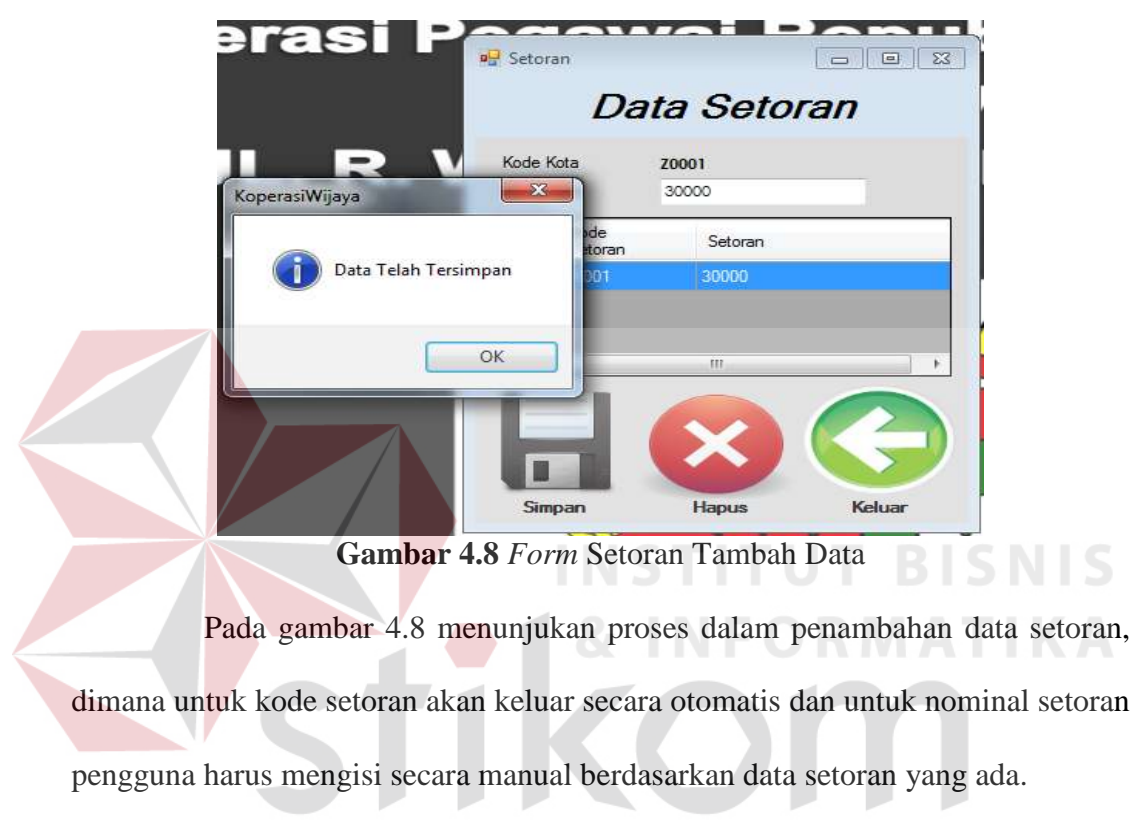

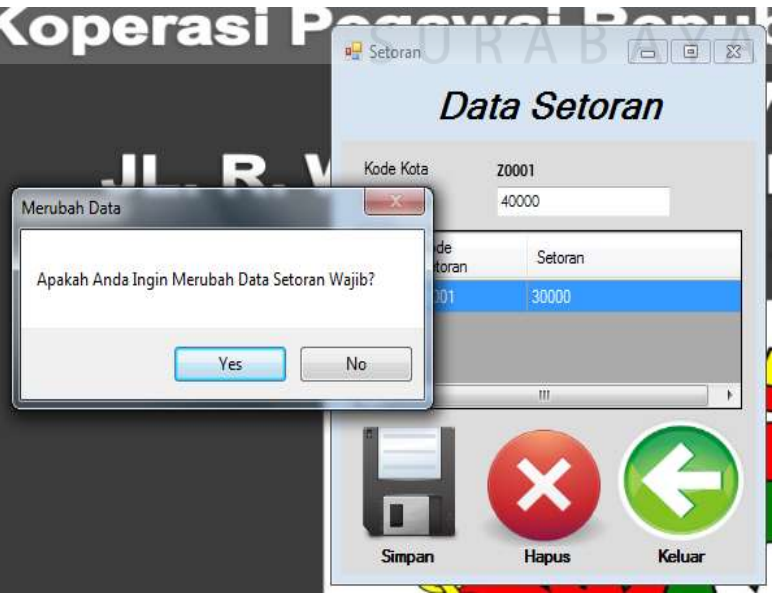

**Gambar 4.9** *Form* Setoran Ubah Data

Pada gambar 4.9 menunjukan proses dalam mengubah data setoran, dimana untuk kode setoran dan nominal setoran akan keluar berdasarkan data yang dipilih dan ingin diubah, serta untuk nominal setoran pengguna harus mengisi secara manual berdasarkan data setoran baru yang ingin dimasukkan.

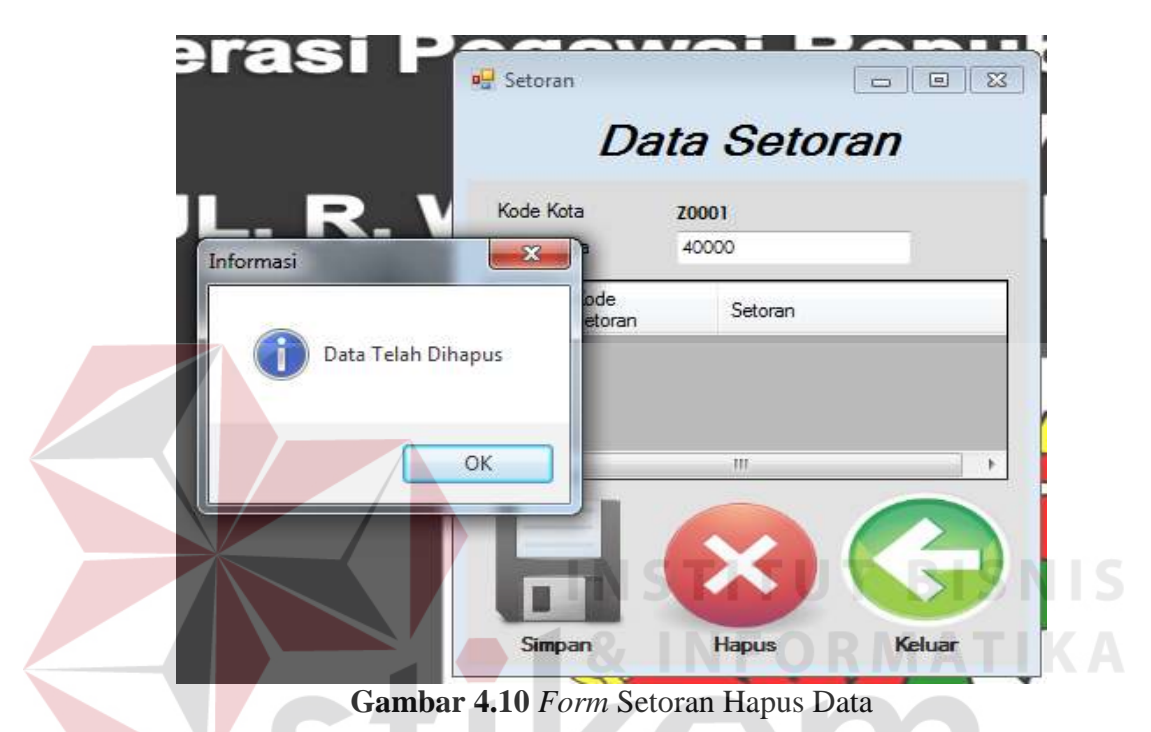

Pada gambar 4.10 menunjukan proses dalam menghapus data setoran, dimana untuk kode setoran dan nominal setoran akan keluar berdasarkan data yang dipilih dan ingin dihapus. Jika data setoran sudah tampil dalam *form* data dapat dihapus oleh pengguna.

| N <sub>o</sub> | Tujuan               | Input                     | Output                   | <b>Output Sistem</b>            |
|----------------|----------------------|---------------------------|--------------------------|---------------------------------|
|                |                      |                           | Diharapkan               |                                 |
| 1.             | Tambah data Setoran. | Memasukan                 | Data setoran baru        | 1. Sukses                       |
|                |                      | data setoran<br>baru pada | berhasil<br>ditambahkan. | 2. Data berhasil<br>ditambahkan |
|                |                      |                           |                          |                                 |

**Tabel 4.4** Hasil Uji Coba *Form* Setoran

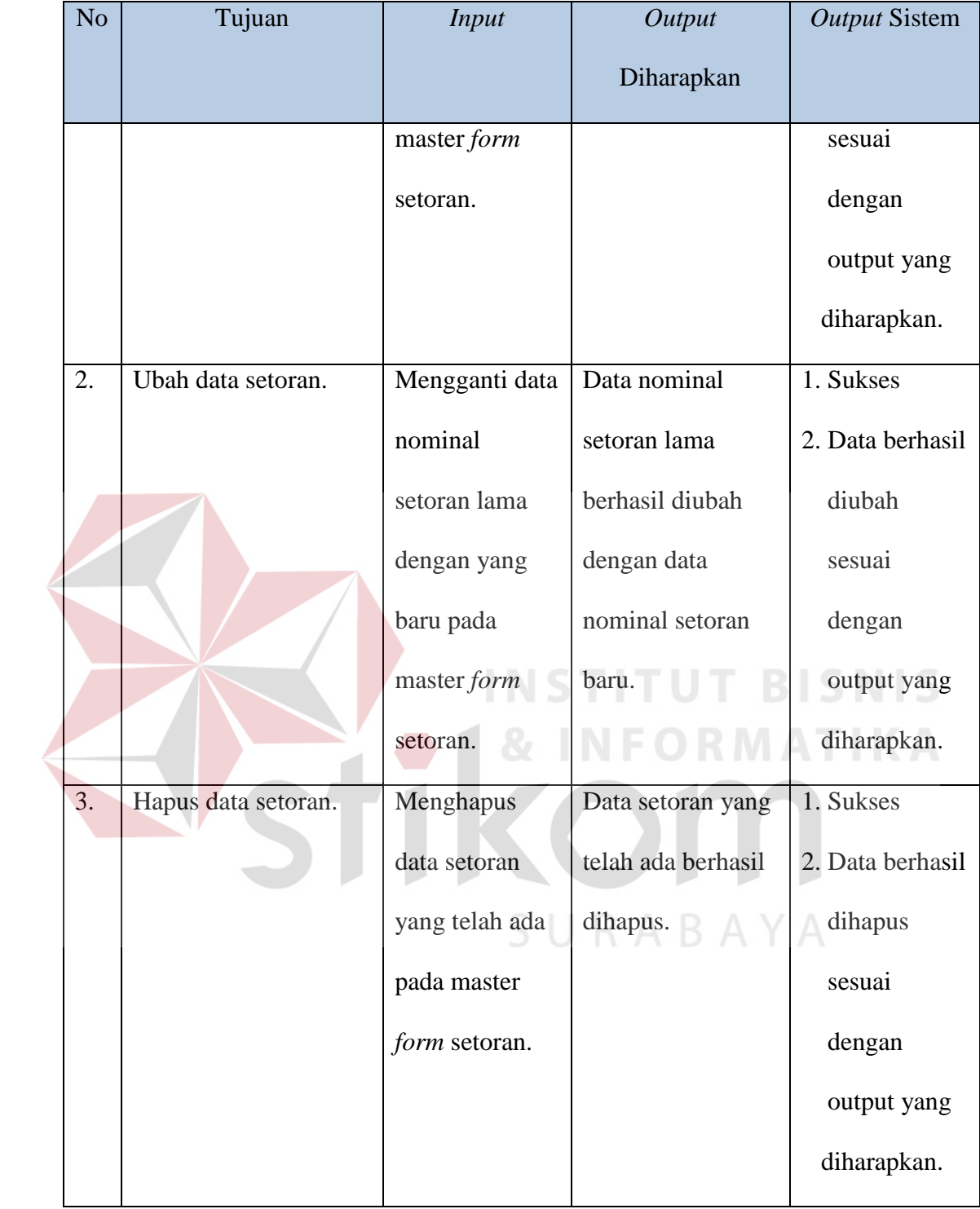

#### **4.2.5 Uji Coba** *Form* **Master Administrator**

Pada *form* master administrator berisikan data-data administrator dimana dalam *form* tersebut juga terdapat prosedur pengelolaan yaitu menambah data, mengedit data dan menghapus data administrator.

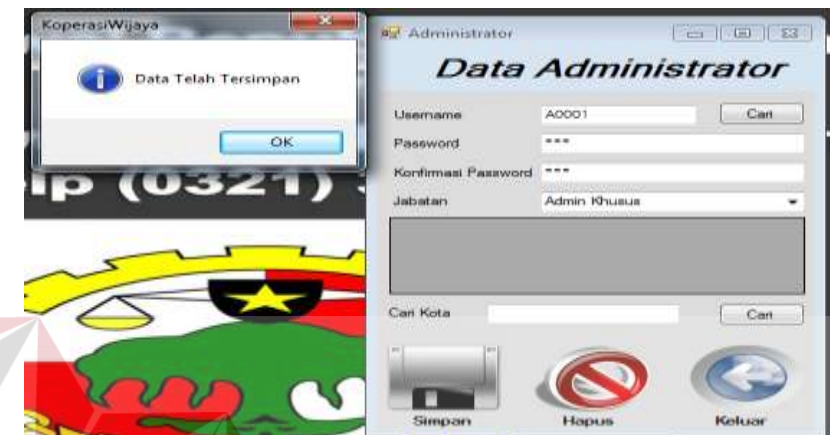

**Gambar 4.11** *Form* Administrator Tambah Data

Pada gambar 4.11 menunjukan proses dalam penambahan data administrator, dimana untuk username akan keluar secara otomatis berdasarkan pencarian anggota dan untuk password, konfirmasi password serta bagian pengguna harus mengisi secara manual berdasarkan data administrator yang telah ditentukan.

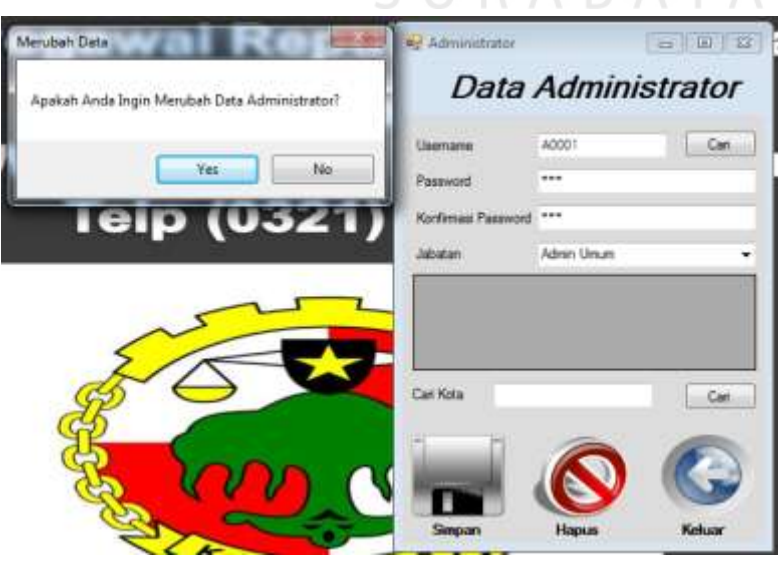

**Gambar 4.12** *Form* Administrator Ubah Data

Pada gambar 4.12 menunjukan proses dalam mengubah data administrator, dimana untuk username, password dan bagian akan keluar berdasarkan data yang dipilih dan ingin diubah.

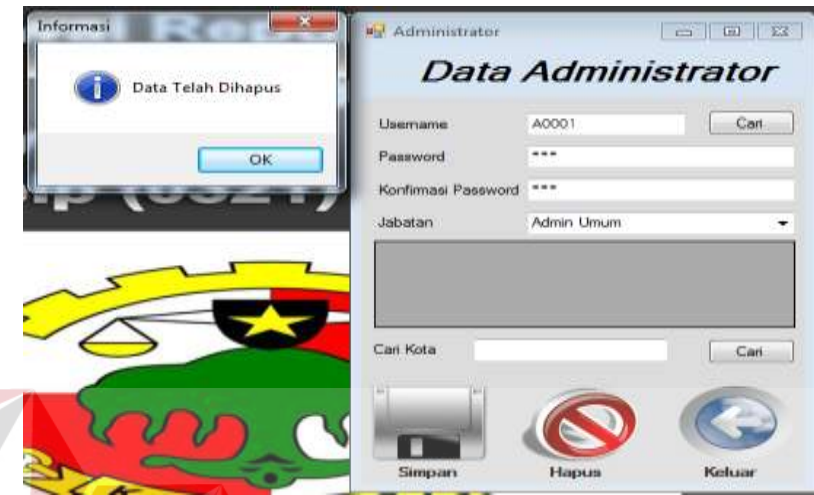

**Gambar 4.13** *Form* Administrator Hapus Data

Pada gambar 4.13 menunjukan proses dalam menghapus data administrator, dimana untuk data administrator akan keluar berdasarkan data yang dipilih dan ingin dihapus. Jika data administrator sudah tampil dalam *form*, data dapat dihapus oleh pengguna.

| N <sub>o</sub> | Tujuan         | <b>Input</b>   | <b>Output</b>      | <b>Output Sistem</b> |
|----------------|----------------|----------------|--------------------|----------------------|
|                |                |                | Diharapkan         |                      |
| 1.             | Tambah data    | Memasukan      | Data administrator | 1. Sukses            |
|                | administrator. | data           | baru berhasil      | 2. Data berhasil     |
|                |                | administrator  | ditambahkan.       | ditambahkan          |
|                |                | baru pada      |                    | sesuai               |
|                |                | master form    |                    | dengan               |
|                |                | administrator. |                    | output yang          |

**Tabel 4.5** Hasil Uji Coba *Form* Administrator

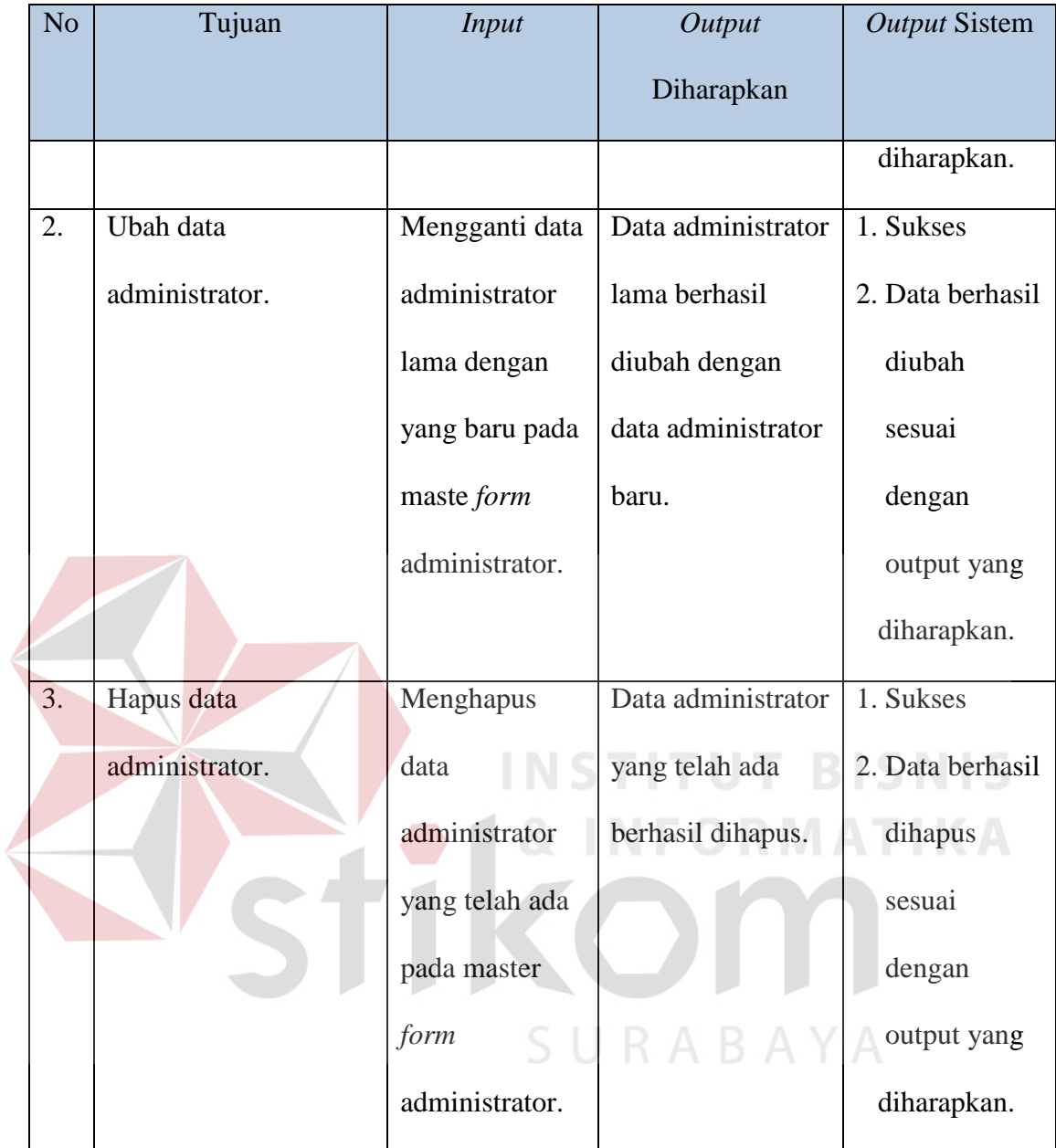

# **4.2.6 Uji Coba** *Form* **Pendaftaran Anggota**

Pada *form* pendaftaran anggota berisikan data-data identitas anggota dimana dalam *form* tersebut juga terdapat prosedur pengelolaan yaitu menambah data, mengedit data dan menghapus data anggota.

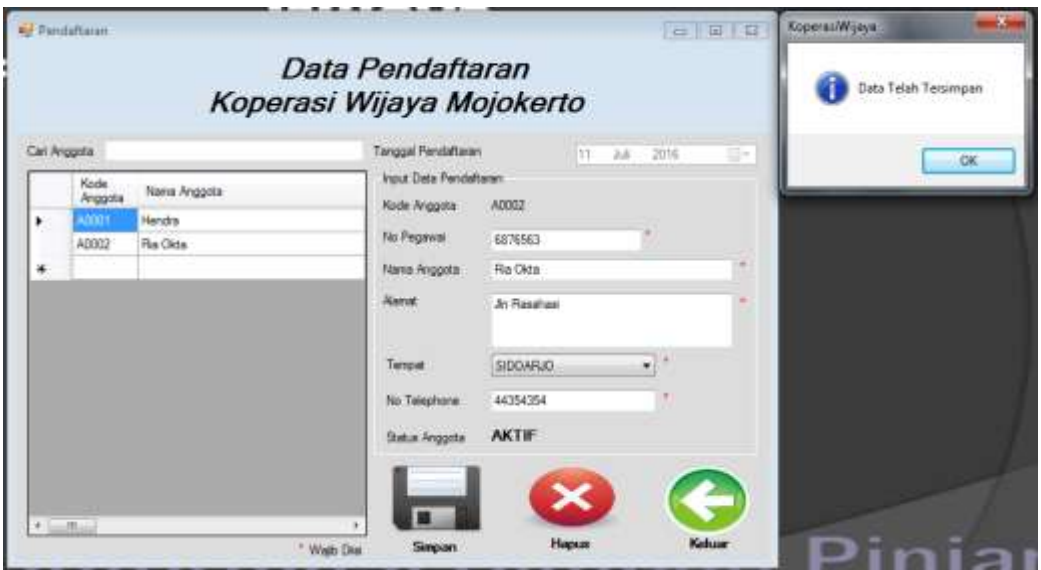

**Gambar 4.14** *Form* Pendaftaran Anggota Tambah Data

Pada gambar 4.14 menunjukan proses dalam penambahan data-data anggota, dimana untuk kode anggota akan keluar otomatis dan pengguna hanya mengis identitas anggotai secara manual berdasarkan dari kartu pegawai yang diberikan oleh calon anggota.<br> **EXAMPLE ORMATIKA** 

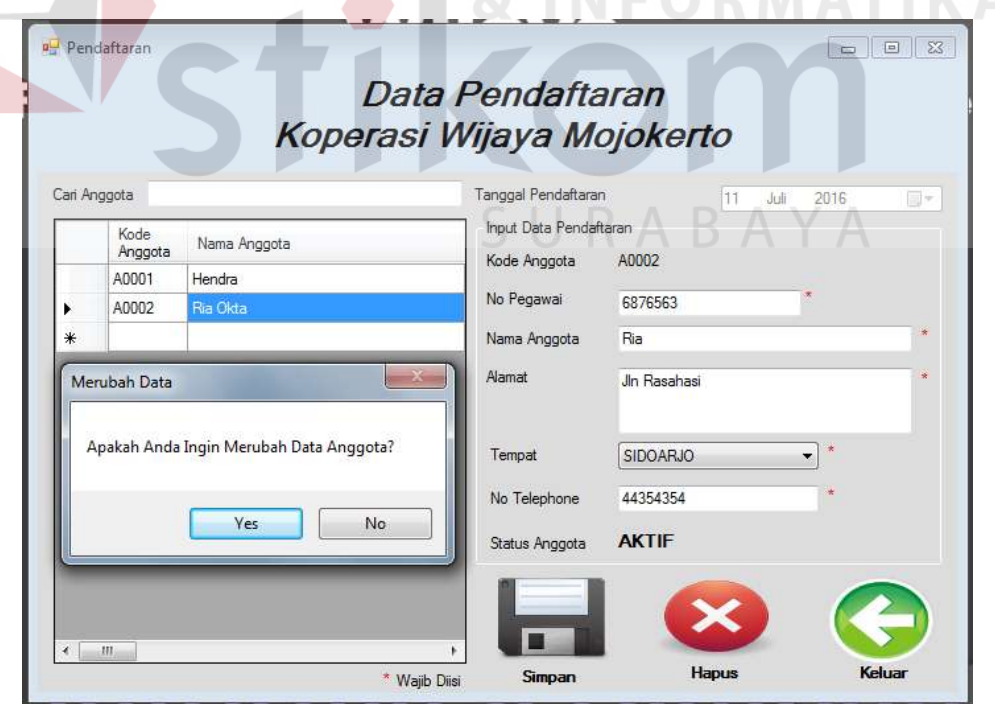

**Gambar 4.15** *Form* Pendaftaran Ubah Data

Pada gambar 4.15 menunjukan proses dalam mengubah data anggota, dimana untuk identitas anggota akan keluar berdasarkan data yang dipilih dan ingin diubah.

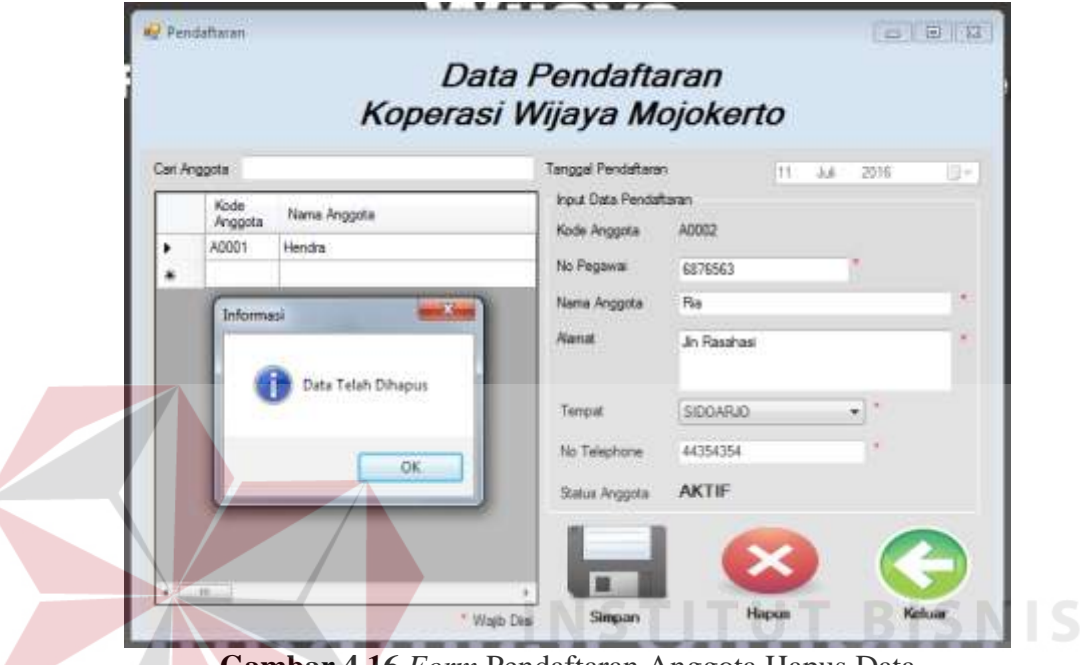

**Gambar 4.16** *Form* Pendaftaran Anggota Hapus Data

Pada gambar 4.16 menunjukan proses dalam menghapus data anggota, dimana untuk data anggota akan keluar berdasarkan data yang dipilih dan ingin dihapus. Jika data anggota sudah tampil dalam *form*, data dapat dihapus oleh pengguna.

| N <sub>o</sub> | Tujuan               | Input            | Output            | <b>Output Sistem</b> |
|----------------|----------------------|------------------|-------------------|----------------------|
|                |                      |                  | Diharapkan        |                      |
| 1.             | Tambah data anggota. | Memasukkan       | Data anggota baru | 1. Sukses            |
|                |                      | data anggota     | berhasil          | 2. Data berhasil     |
|                |                      | pada <i>form</i> | ditambahkan.      | ditambahkan          |
|                |                      | pendaftaran      |                   | sesuai               |

**Tabel 4.6** Hasil Uji Coba *Form* Pendaftaran Anggota

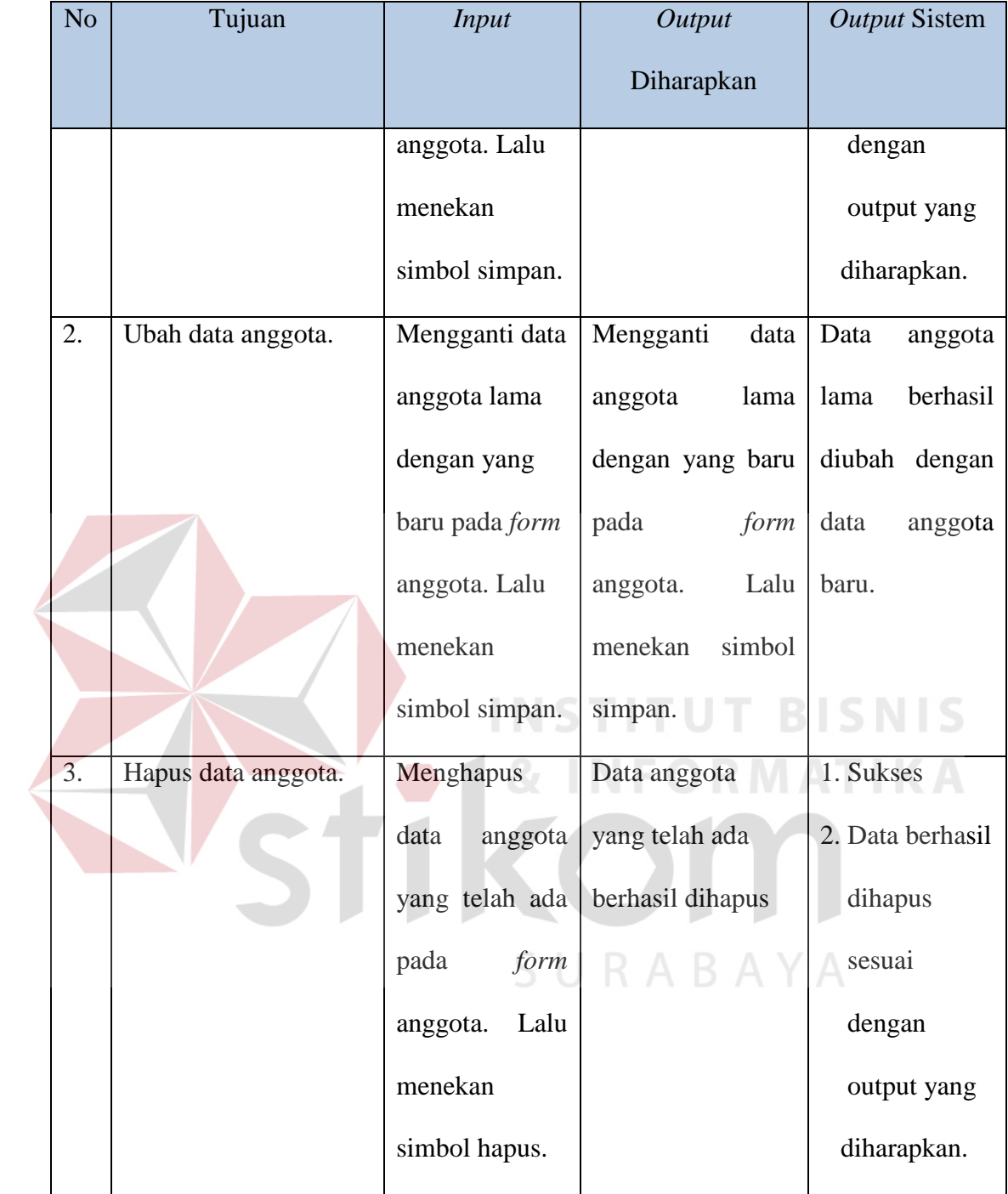

#### **4.2.7 Uji Coba** *Form* **Simpanan Wajib**

Pada *form* simpanan wajib berisikan data-data simpanan wajib anggota dimana dalam *form* tersebut juga terdapat prosedur menambah data dan menghapus data simpanan wajib.

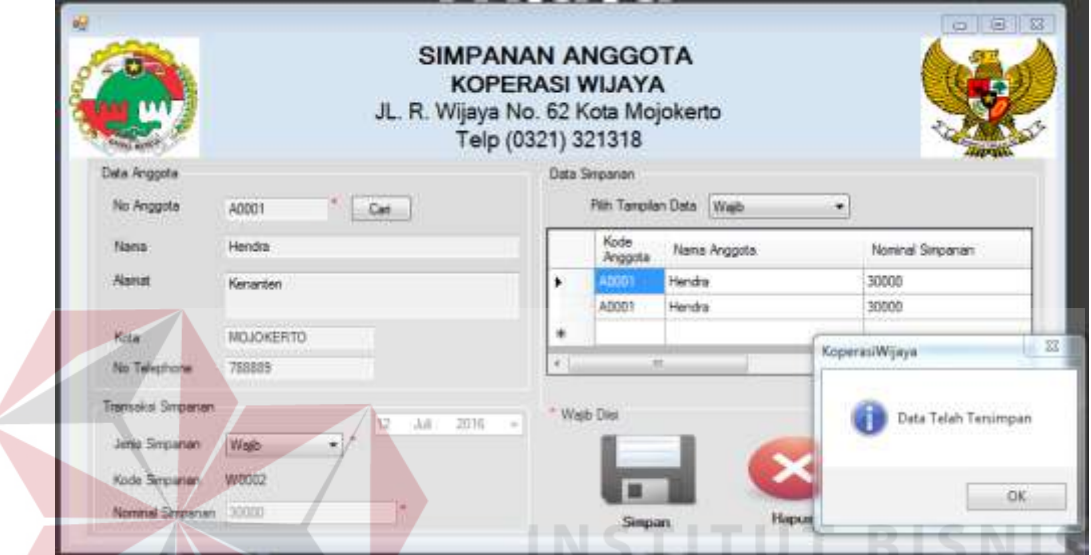

**Gambar 4.17** *Form* Simpanan Wajib Tambah Data

Pada gambar 4.17 menunjukan proses dalam penambahan data-data simpanan wajib, dimana untuk kode anggota akan keluar otomatis berdasarkan anggota pencarian dan pengguna hanya tinggal memilih jenis simpanan pada SURABAYA transaksi yang dilakukan.

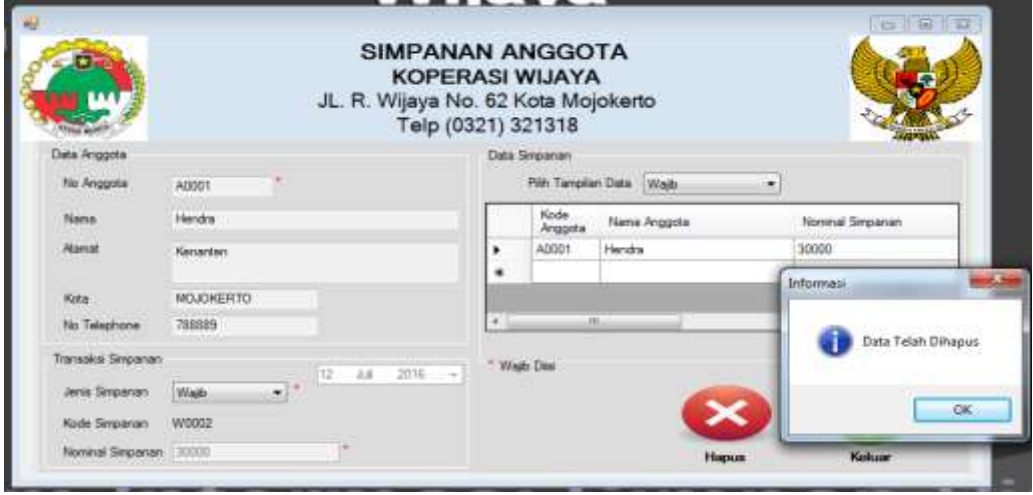

**Gambar 4.18** *Form* Simpanan Wajib Hapus Data

Pada gambar 4.18 menunjukan proses dalam menghapus data simpanan wajib anggota, dimana untuk data simpanan anggota akan keluar berdasarkan data yang dipilih dan ingin dihapus. Jika data simpanan sudah tampil dalam *form*, data dapat dihapus oleh pengguna.

| N <sub>o</sub>   | Tujuan              | <b>Input</b>     | Output           | <b>Output Sistem</b> |
|------------------|---------------------|------------------|------------------|----------------------|
|                  |                     |                  | Diharapkan       |                      |
| 1.               | Tambah simpanan     | Memasukkan       | Data<br>simpanan | 1. Sukses            |
|                  | wajib               | data simpanan    | wajib<br>baru    | 2. Data berhasil     |
|                  |                     | wajib<br>pada    | berhasil         | ditambahkan          |
|                  |                     | form simpanan.   | ditambahkan.     | sesuai               |
|                  |                     | Lalu<br>menekan  |                  | dengan               |
|                  |                     | simbol simpan.   |                  | output yang          |
|                  |                     |                  |                  | diharapkan.          |
| $\overline{3}$ . | Hapus data simpanan | Menghapus        | Data simpanan    | 1. Sukses            |
|                  | wajib.              | simpanan<br>data | wajib yang telah | 2. Data berhasil     |
|                  |                     | wajib<br>yang    | ada berhasil     | dihapus              |
|                  |                     | telah ada pada   | dihapus.         | sesuai               |
|                  |                     | form simpanan.   |                  | dengan               |
|                  |                     | Lalu<br>menekan  |                  | output yang          |
|                  |                     | simbol hapus.    |                  | diharapkan.          |

**Tabel 4.7** Hasil Uji Coba *Form* Simpanan Wajib

#### **4.2.8 Uji Coba** *Form* **Simpanan Sukarela**

Pada *form* simpanan sukarela berisikan data-data simpanan sukarela anggota dimana dalam *form* tersebut juga terdapat prosedur menambah data dan menghapus data simpanan sukarela.

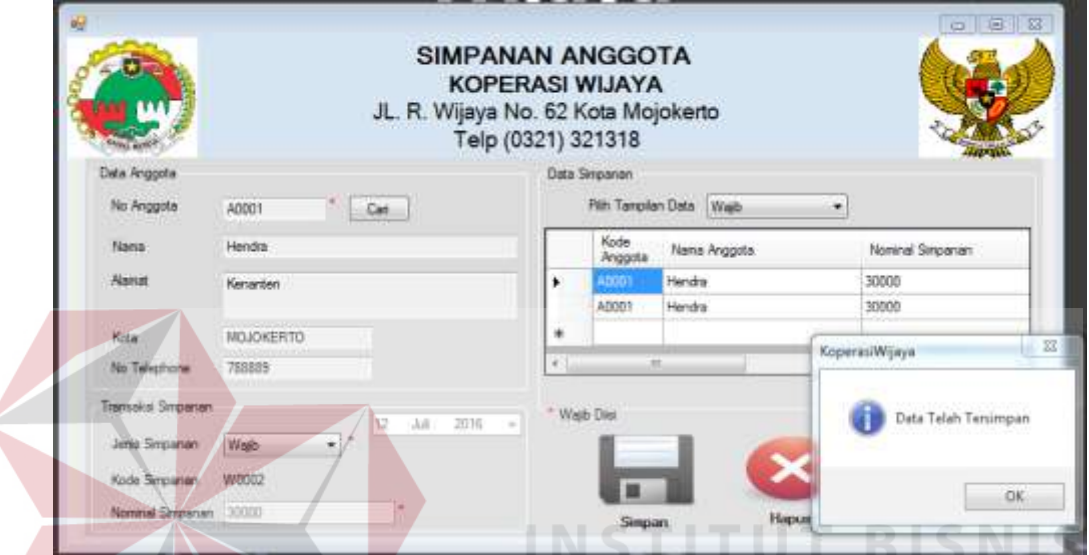

**Gambar 4.19** *Form* Simpanan Sukarela Tambah Data

Pada gambar 4.19 menunjukan proses dalam penambahan data-data simpanan sukarela, dimana untuk kode anggota akan keluar otomatis berdasarkan anggota pencarian dan pengguna hanya tinggal memilih jenis simpanan pada SURABAYA transaksi yang dilakukan.

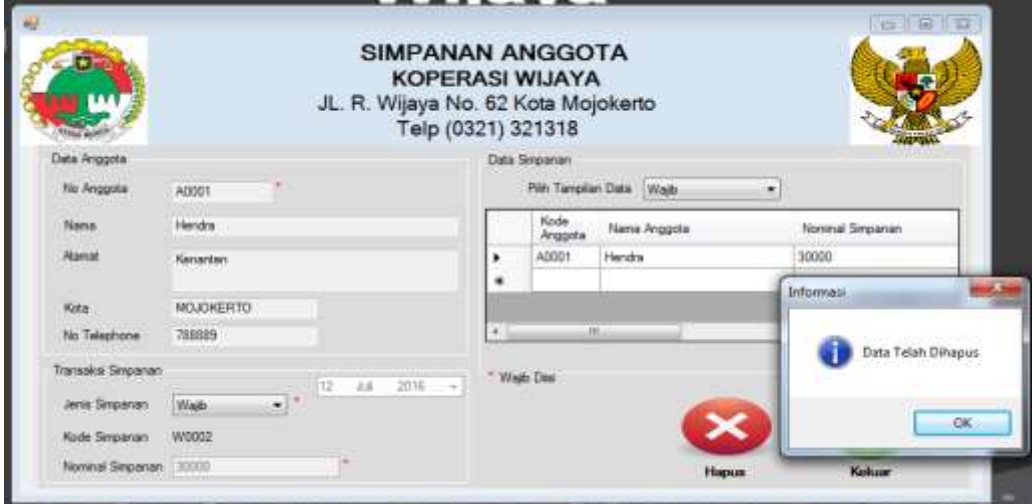

**Gambar 4.20** *Form* Simpanan Sukarela Hapus Data

Pada gambar 4.20 menunjukan proses dalam menghapus data simpanan sukarela anggota, dimana untuk data simpanan anggota akan keluar berdasarkan data yang dipilih dan ingin dihapus. Jika data simpanan sudah tampil dalam *form*, data dapat dihapus oleh pengguna.

| N <sub>o</sub>   | Tujuan              | <b>Input</b>     | Output             | <b>Output Sistem</b> |
|------------------|---------------------|------------------|--------------------|----------------------|
|                  |                     |                  | Diharapkan         |                      |
| 1.               | Tambah simpanan     | Memasukkan       | Data<br>simpanan   | 1. Sukses            |
|                  | sukarela.           | data simpanan    | sukarela<br>baru   | 2. Data berhasil     |
|                  |                     | sukarela<br>pada | berhasil           | ditambahkan          |
|                  |                     | form simpanan.   | ditambahkan.       | sesuai               |
|                  |                     | Lalu<br>menekan  |                    | dengan               |
|                  |                     | simbol simpan.   |                    | output yang          |
|                  |                     |                  |                    | diharapkan.          |
| $\overline{3}$ . | Hapus data simpanan | Menghapus        | Data simpanan      | 1. Sukses            |
|                  | sukarela.           | simpanan<br>data | sukarela yang      | 2. Data berhasil     |
|                  |                     | sukarela<br>yang | telah ada berhasil | dihapus              |
|                  |                     | telah ada pada   | dihapus.           | sesuai               |
|                  |                     | form simpanan.   |                    | dengan               |
|                  |                     | Lalu<br>menekan  |                    | output yang          |
|                  |                     | simbol hapus.    |                    | diharapkan.          |

**Tabel 4.8** Hasil Uji Coba *Form* Simpanan Sukarela

### **4.2.9 Uji Coba** *Form* **Pengambilan Simpanan**

Pada *form* pengambilan simpanan berisikan data-data pengambilan simpanan anggota dimana dalam *form* tersebut juga terdapat prosedur menambah data dan menghapus data pengambilan simpanan.

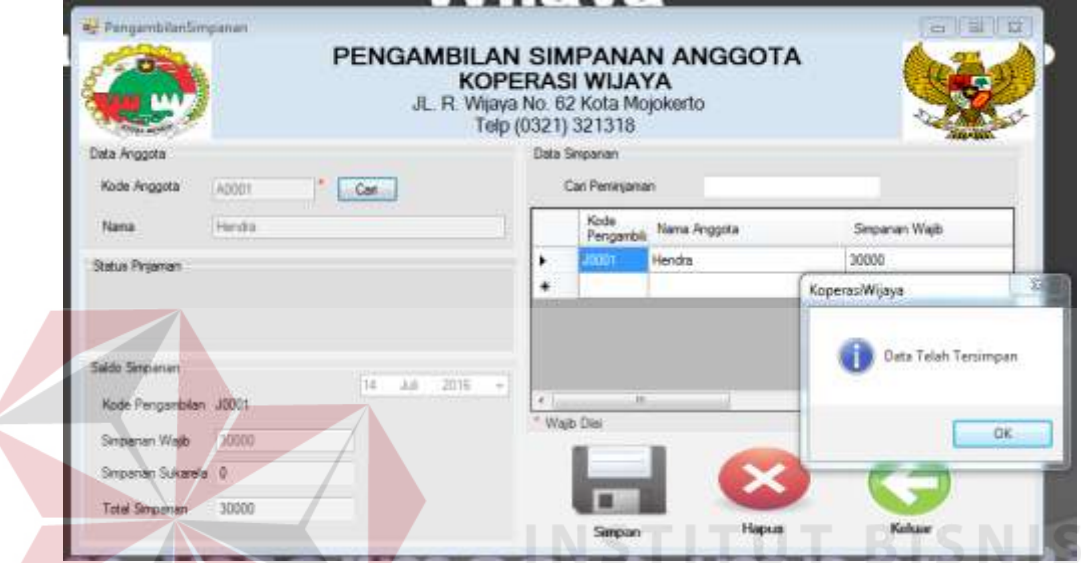

**Gambar 4.21** *Form* Pengambilan Simpanan Tambah Data

Pada gambar 4.21 menunjukan proses dalam penambahan data-data pengambilan simpanan, dimana untuk kode anggota dan transaksi pengambilan simpanan akan keluar otomatis berdasarkan anggota pencarian.

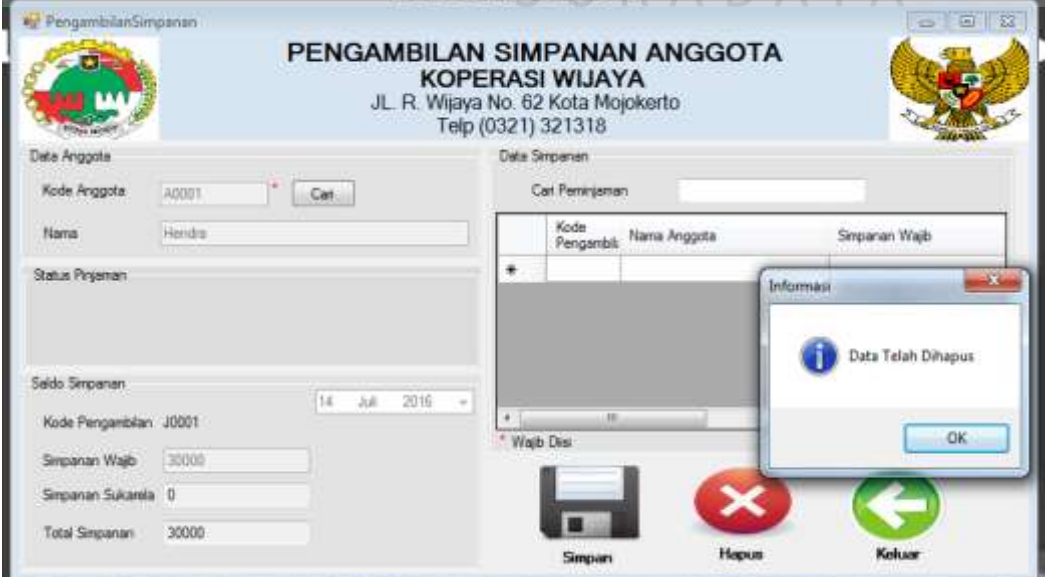

**Gambar 4.22** *Form* Pengambilan Simpanan Hapus Data

Pada gambar 4.22 menunjukan proses dalam menghapus data pengambilan simpanan, dimana untuk data pengambilan simpanan anggota akan keluar berdasarkan data yang dipilih dan ingin dihapus. Jika data pengambilan simpanan sudah tampil dalam *form*, data dapat dihapus oleh pengguna.

| N <sub>o</sub> | Tujuan             | <b>Input</b>   | Output             | <b>Output Sistem</b> |
|----------------|--------------------|----------------|--------------------|----------------------|
|                |                    |                | Diharapkan         |                      |
| 1.             | <b>Tambah Data</b> | Memasukkan     | Data pengambilan   | 1. Sukses            |
|                | Pengambilan        | data           | simpanan<br>baru   | 2. Data berhasil     |
|                | Simpanan.          | pengambilan    | berhasil           | ditambahkan          |
|                |                    | simpanan pada  | ditambahkan.       | sesuai               |
|                |                    | form           |                    | dengan               |
|                |                    | pengambilan    |                    | output yang          |
|                |                    | simpanan. Lalu |                    | diharapkan.          |
|                |                    | menekan        |                    |                      |
|                |                    | simbol simpan. |                    |                      |
| 3.             | Hapus Data         | Menghapus      | Data pengambilan   | 1. Sukses            |
|                | Pengambilan        | data           | simpanan yang      | 2. Data berhasil     |
|                | Simpanan           | pengambilan    | telah ada berhasil | dihapus              |
|                |                    | simpanan yang  | dihapus.           | sesuai               |
|                |                    | telah ada pada |                    | dengan               |
|                |                    | form           |                    | output yang          |
|                |                    | pengambilan    |                    | diharapkan.          |
|                |                    | simpanan. Lalu |                    |                      |

**Tabel 4.9** Hasil Uji Coba *Form* Pengambilan Simpanan

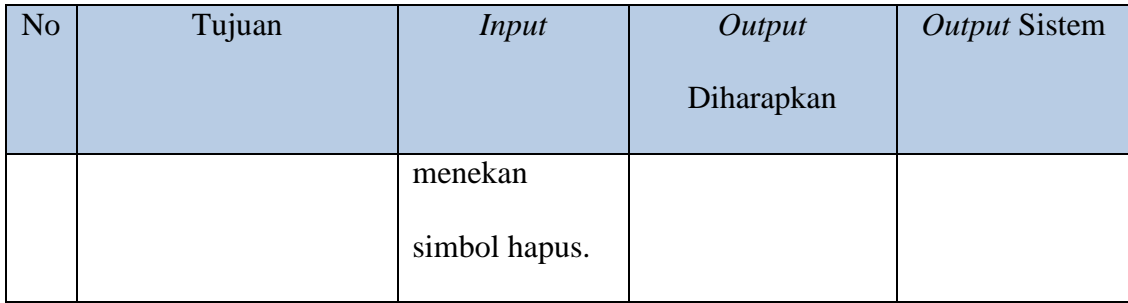

### **4.2.10 Uji Coba** *Form* **Peminjaman**

Pada *form* peminjaman berisikan data-data peminjaman anggota dimana dalam *form* tersebut juga terdapat prosedur menambah data dan menghapus data peminjaman. PEMINJAMAN ANGGOTA **KOPERASI WIJAYA** R. Wijaya No. 62 Kota Mojokerto n. Telp (0321) 321318 Data Anggota Data Smpanan Carl Pengriama Kode Anggota Can Kode<br>Pemirjama Maria Anggota Antah Priaman Nam 190000 Hendra **Alama**  $-2$ **KSJÖR** KoperasiWijaya Kota No Telephon Data Telah Tersimpan 3016 52 P0001 Kode Perninianum Wajb Dis **OK** 190000 Jumlah 1900 Bunga Octan 5 ÷ 39900 Angsuran/Bulan

**Gambar 4.23** *Form* Peminjaman Tambah Data

Pada gambar 4.23 menunjukan proses dalam penambahan data-data peminjaman, dimana untuk kode anggota akan keluar otomatis berdasarkan pencarian anggota dan pengguna hanya tinggal mengisi peminjaman pada transaksi yang dilakukan.

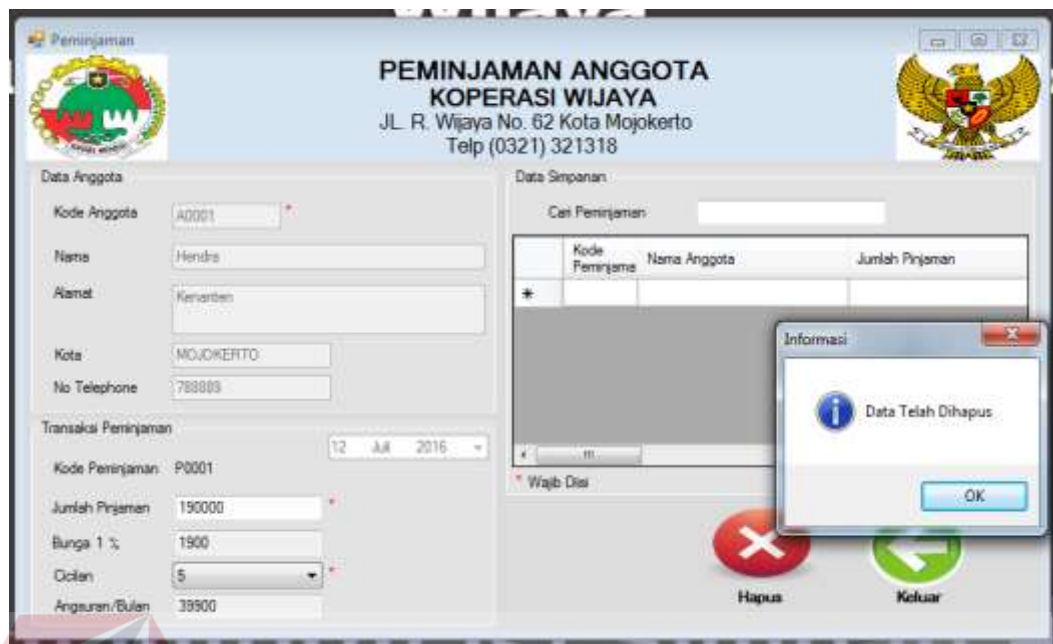

**Gambar 4.24** *Form* Peminjaman Hapus Data

Pada gambar 4.24 menunjukan proses dalam menghapus data peminjaman, dimana untuk data peminjaman akan keluar berdasarkan data yang dipilih dan ingin dihapus. Jika data peminjaman sudah tampil dalam *form*, data dapat dihapus oleh pengguna.

| N <sub>o</sub> | Tujuan      | Input           | <b>THE THE THEFT OF COOL FORM FORMIQUES</b><br>Output | <b>Output Sistem</b> |
|----------------|-------------|-----------------|-------------------------------------------------------|----------------------|
|                |             |                 | Diharapkan                                            |                      |
| 1.             | Tambah data | Memasukkan      | Data peminjaman                                       | 1. Sukses            |
|                | peminjaman  | data            | berhasil<br>baru                                      | 2. Data berhasil     |
|                |             | peminjaman      | ditambahkan.                                          | ditambahkan          |
|                |             | pada<br>form    |                                                       | sesuai               |
|                |             | peminjaman.     |                                                       | dengan               |
|                |             | menekan<br>Lalu |                                                       | output yang          |
|                |             | simbol simpan.  |                                                       | diharapkan.          |
|                |             |                 |                                                       |                      |

**Tabel 4.10** Hasil Uji Coba *Form* Peminjaman

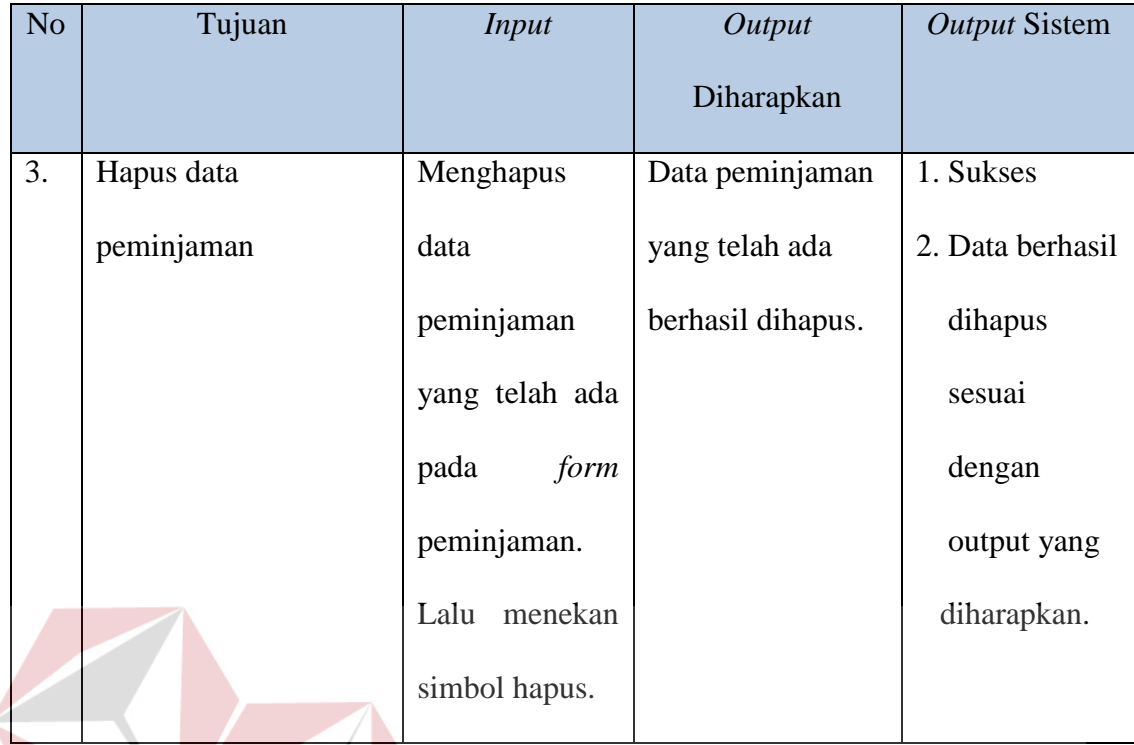

# **INSTITUT BISNIS 4.2.11 Uji Coba** *Form* **Pembayaran**

Pada *form* pembayaran berisikan data-data pembayaran anggota dimana dalam *form* tersebut juga terdapat prosedur menambah data dan menghapus data SURABAYA

pembayaran.

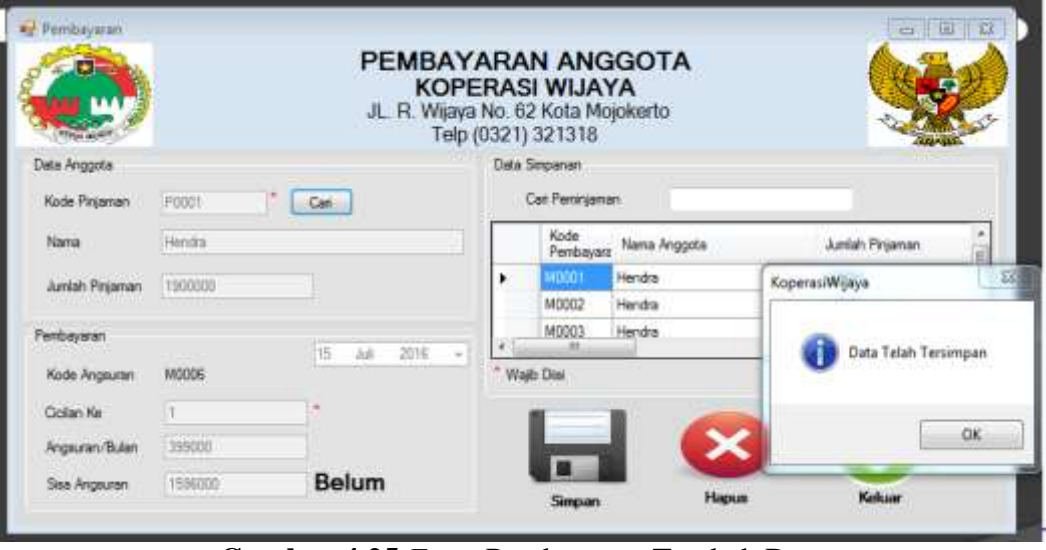

**Gambar 4.25** *Form* Pembayaran Tambah Data

Pada gambar 4.25 menunjukan proses dalam penambahan data-data pembayaran, dimana untuk kode anggota dan transaksi pembayaran akan keluar otomatis berdasarkan pencarian peminjaman.

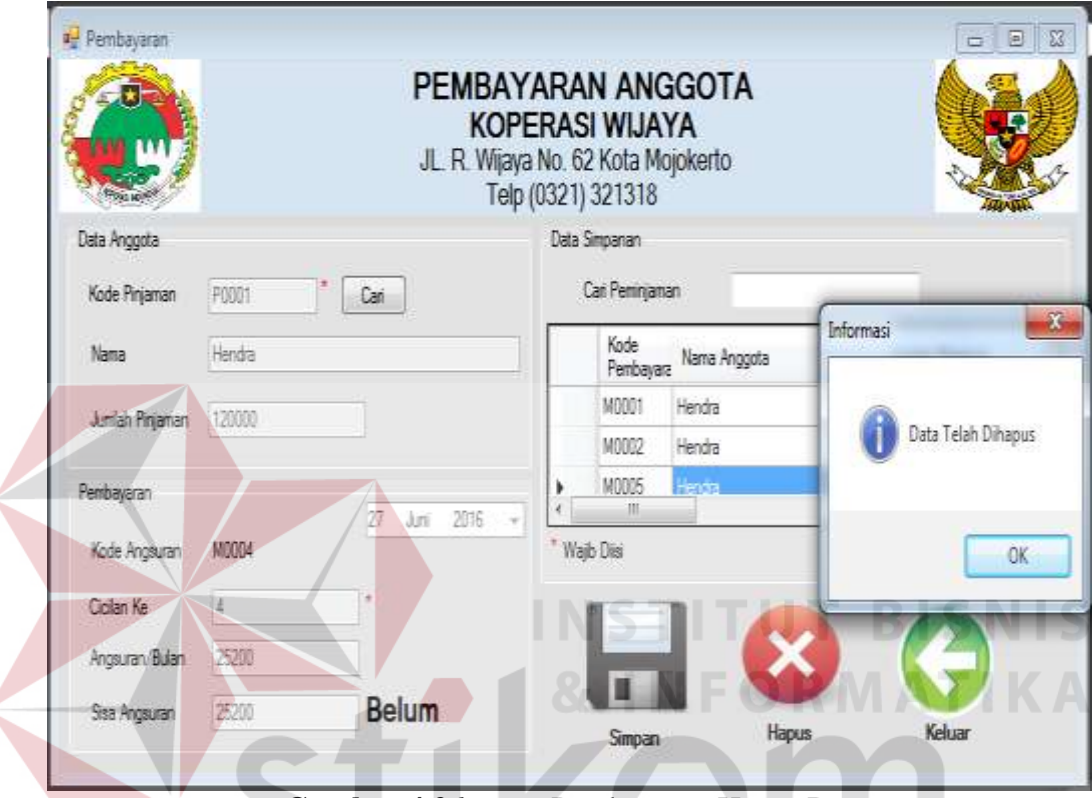

**Gambar 4.26** *Form* Pembayaran Hapus Data

Pada gambar 4.26 menunjukan proses dalam menghapus data pembayaran, dimana untuk data pembayaran keluar berdasarkan data yang dipilih dan ingin dihapus. Jika data pembayaran sudah tampil dalam *form*, data dapat dihapus oleh pengguna.

| N <sub>o</sub> | Tujuan      | Input      | Output           | <b>Output Sistem</b> |
|----------------|-------------|------------|------------------|----------------------|
|                |             |            | Diharapkan       |                      |
|                | Tambah data | Memasukkan | Data pembayaran  | 1. Sukses            |
|                | pembayaran. | data       | berhasil<br>baru | 2. Data berhasil     |

**Tabel 4.11** Hasil Uji Coba *Form* Pembayaran

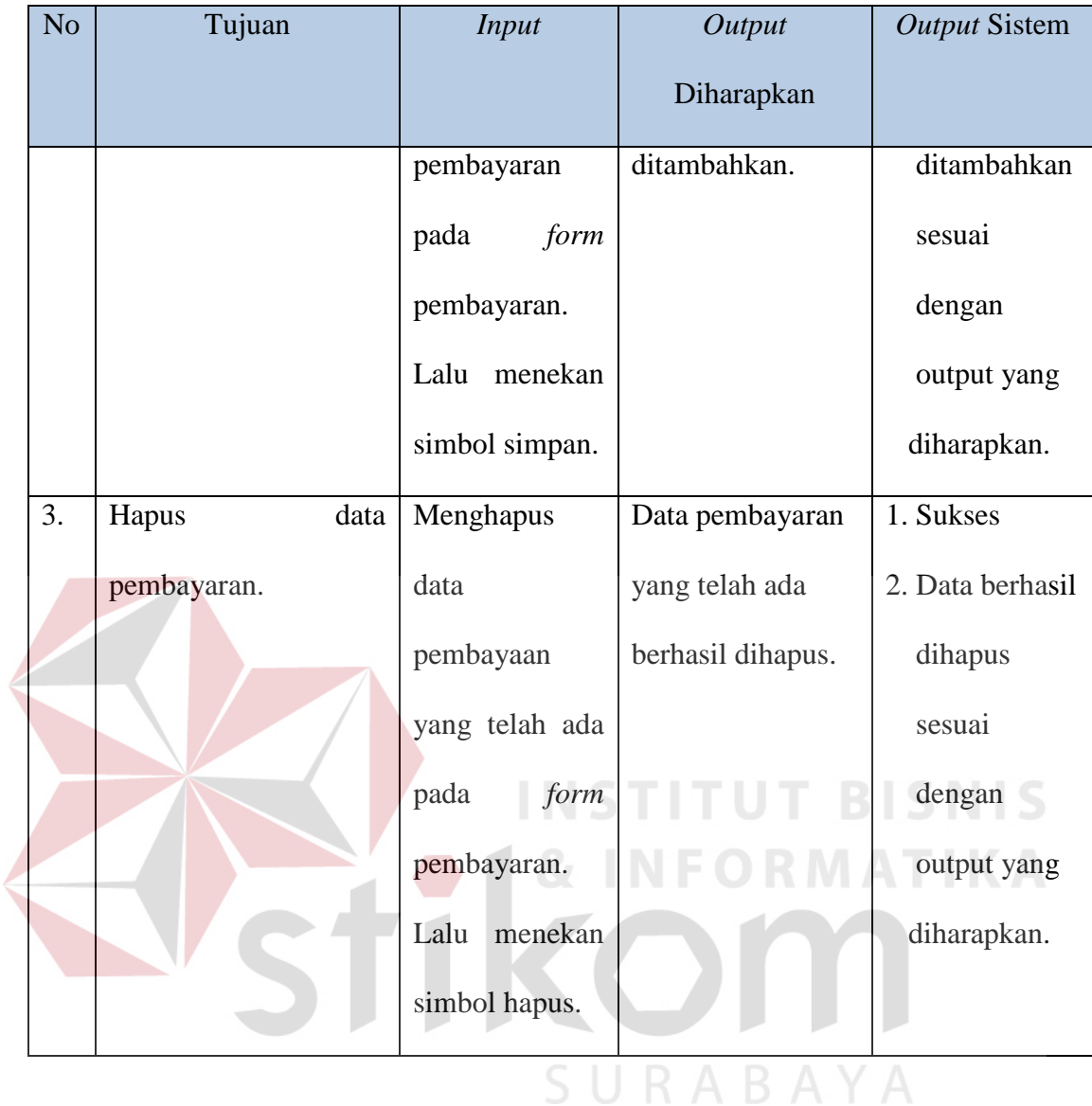

# **4.2.12 Uji Coba** *Form* **Cetak Laporan Daftar Anggota**

Pada *form* cetak laporan daftar anggota berisikan informasi laporan daftar anggota dari aplikasi simpan dan pinjam koperasi Wijaya Mojokerto. Tampilan *form* laporan akan otomatis muncul dan pengguna dapat mencetak laporan daftar anggota sesuai dengan kebutuhan.

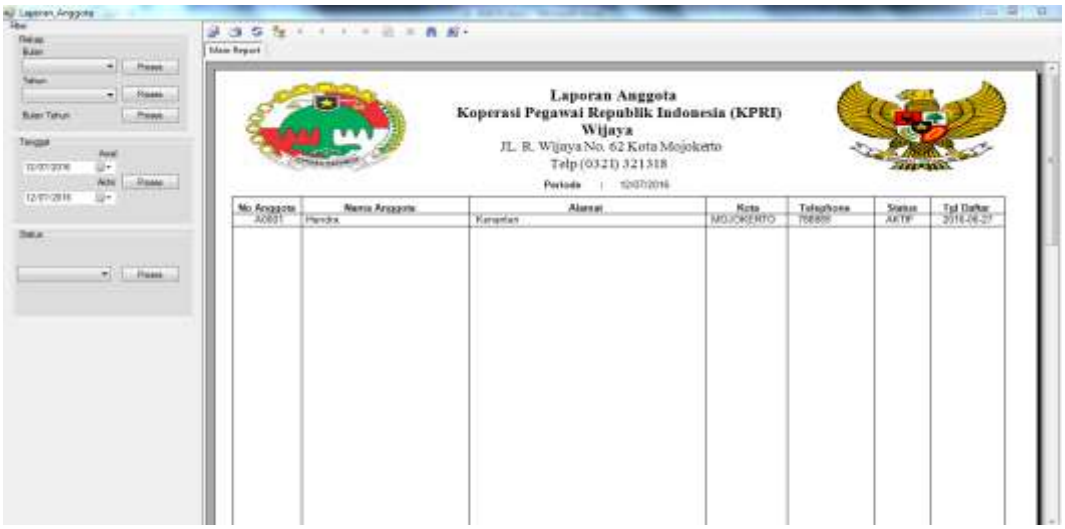

**Gambar 4.27** *Form* Cetak Laporan Daftar Anggota

|                |                      |                | <b>rabel 4.12</b> Hash Oji <i>I Orm</i> Cetak Laporan Dartar Anggota |                      |
|----------------|----------------------|----------------|----------------------------------------------------------------------|----------------------|
| N <sub>o</sub> | Tujuan               | <i>Input</i>   | Output                                                               | <b>Output Sistem</b> |
|                |                      |                | Diharapkan                                                           |                      |
| 1.             | Cetak laporan daftar | Memilih        | Laporan daftar                                                       | 1. Sukses            |
|                | anggota.             | periode cetak  | anggota berhasil                                                     | 2. Hasil output      |
|                |                      | laporan daftar | dicetak.                                                             | sistem sesuai        |
|                |                      | anggota yang   |                                                                      | dengan output        |
|                |                      | diinginkan.    |                                                                      | yang                 |
|                |                      | Lalu tekan     |                                                                      | diharapkan.          |
|                |                      | simbol cetak.  |                                                                      |                      |
|                |                      |                |                                                                      |                      |

**Tabel 4.12** Hasil Uji *Form* Cetak Laporan Daftar Anggota

# **4.2.13 Uji Coba** *Form* **Cetak Laporan Simpanan Wajib**

Pada *form* cetak laporan simpanan wajib berisikan informasi laporan simpanan wajib dari aplikasi simpan dan pinjam koperasi Wijaya Mojokerto. Tampilan *form* laporan akan otomatis muncul dan pengguna dapat mencetak laporan simpanan wajib sesuai dengan kebutuhan.

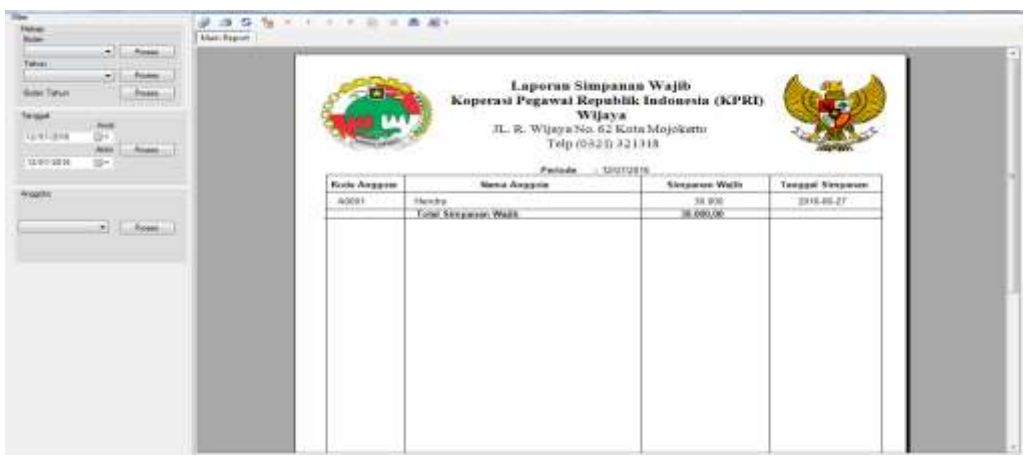

**Gambar 4.28** *Form* Cetak Laporan Simpanan Wajib

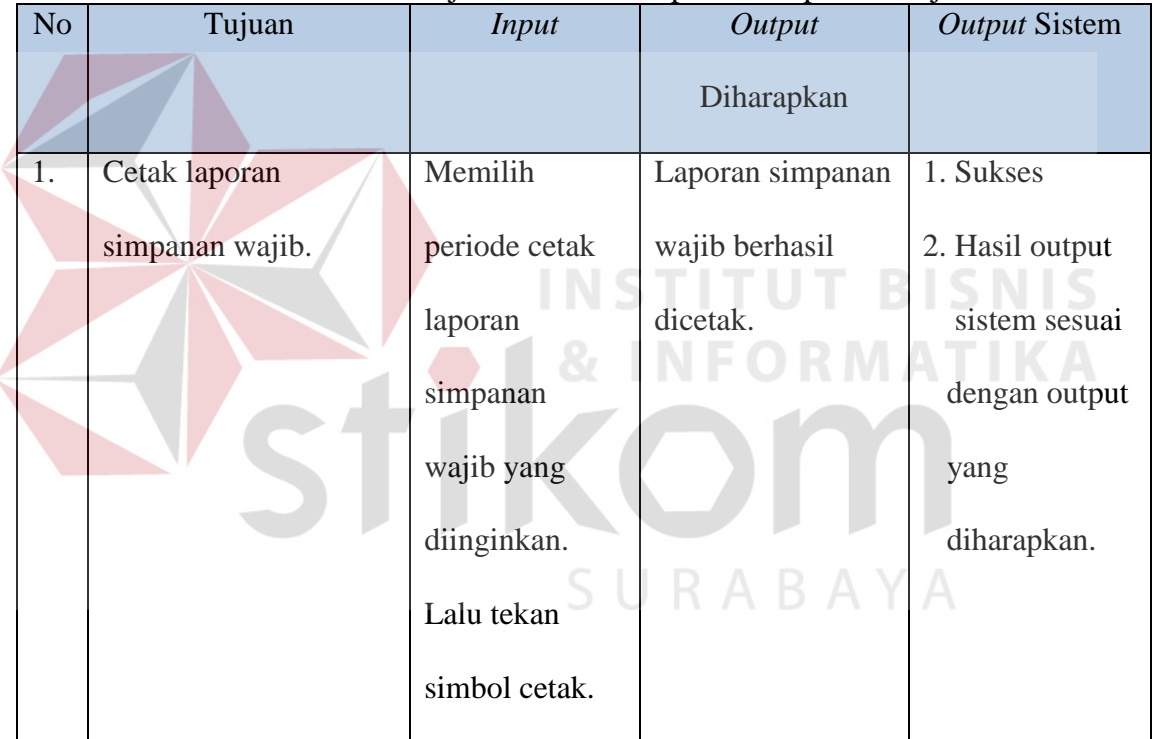

#### **Tabel 4.13** Hasil Uji *Form* Cetak Laporan Simpanan Wajib

#### **4.2.14 Uji Coba** *Form* **Cetak Laporan Simpanan Sukarela**

Pada *form* cetak laporan simpanan sukarela berisikan informasi laporan simpanan sukarela dari aplikasi simpan dan pinjam koperasi Wijaya Mojokerto. Tampilan *form* laporan akan otomatis muncul dan pengguna dapat mencetak laporan simpanan sukarela sesuai dengan kebutuhan.

| $\frac{1}{164}$<br>tillibres.<br>all Book<br><b>British Parker</b><br>1.1.014pm<br><b>Sangar</b><br><b>TANTIOUS</b><br><b>Grand</b><br><b>Home</b><br>mar.<br><b>MADVING</b><br>$= -$ |                                                                    | Laporan Simpanan Sukarela<br>Koperasi Pegawai Republik Indonesia (KPRI)<br>Wijaya<br>JL. R. Wijaya No. 62 Kata Mojokano<br>Telp (0321) 321318<br>Periode : Into travel                |                                                                                                 |                                                                                |
|----------------------------------------------------------------------------------------------------|--------------------------------------------------------------------|----------------------------------------------------------------------------------------------------|-------------------------------------------------------------------------------------------------|--------------------------------------------------------------------------------|
| Angeles<br>. Chairman                                                                                                    | <b>Nodó Anggota</b><br><b>ASSET</b><br>$\frac{1}{10000}$<br>749892 | <b>Horse Arguerto</b><br>Hendra Preserva Putre<br>Handra Prasetya Puter<br>Registe Supervil<br>Replier Section<br>TOM Situation Setupnia<br>and a series of the control of the series | Sauparost Scharate.<br>12.535<br>28 600<br>105'800<br>25, 850<br>156,000.00<br><b>TOO STEEL</b> | <b>Tangger Simpsons</b><br>187628-37<br>2010-06-07<br>2010-06-27<br>2010/06/27 |

**Gambar 4.29** *Form* Cetak Laporan Simpanan Sukarela

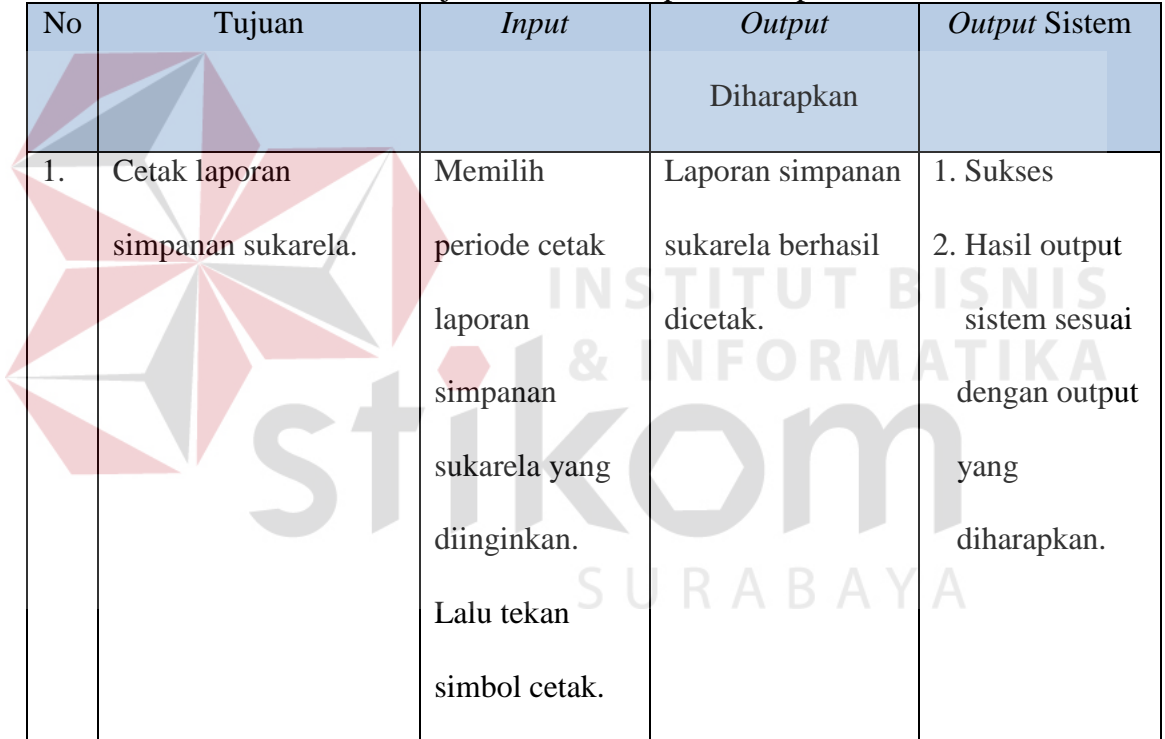

### **Tabel 4.14** Hasil Uji *Form* Cetak Laporan Simpanan Sukarela

#### **4.2.15 Uji Coba** *Form* **Cetak Laporan Pengambilan Simpanan**

Pada *form* cetak laporan pengambilan simpanan berisikan informasi laporan pengambilan simpanan dari aplikasi simpan dan pinjam koperasi Wijaya Mojokerto. Tampilan *form* laporan akan otomatis muncul dan pengguna dapat mencetak laporan pengambilan simpanan sesuai dengan kebutuhan.

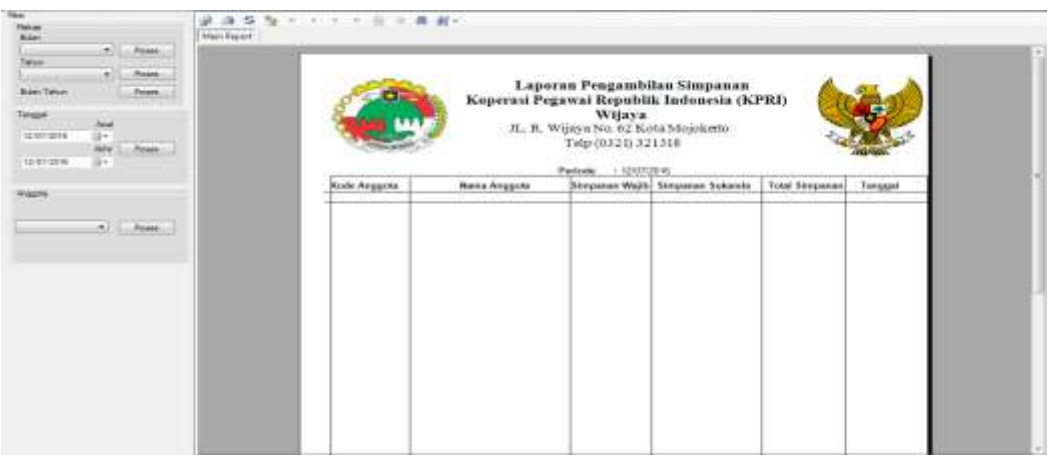

**Gambar 4.30** *Form* Cetak Laporan Pengambilan Simpanan

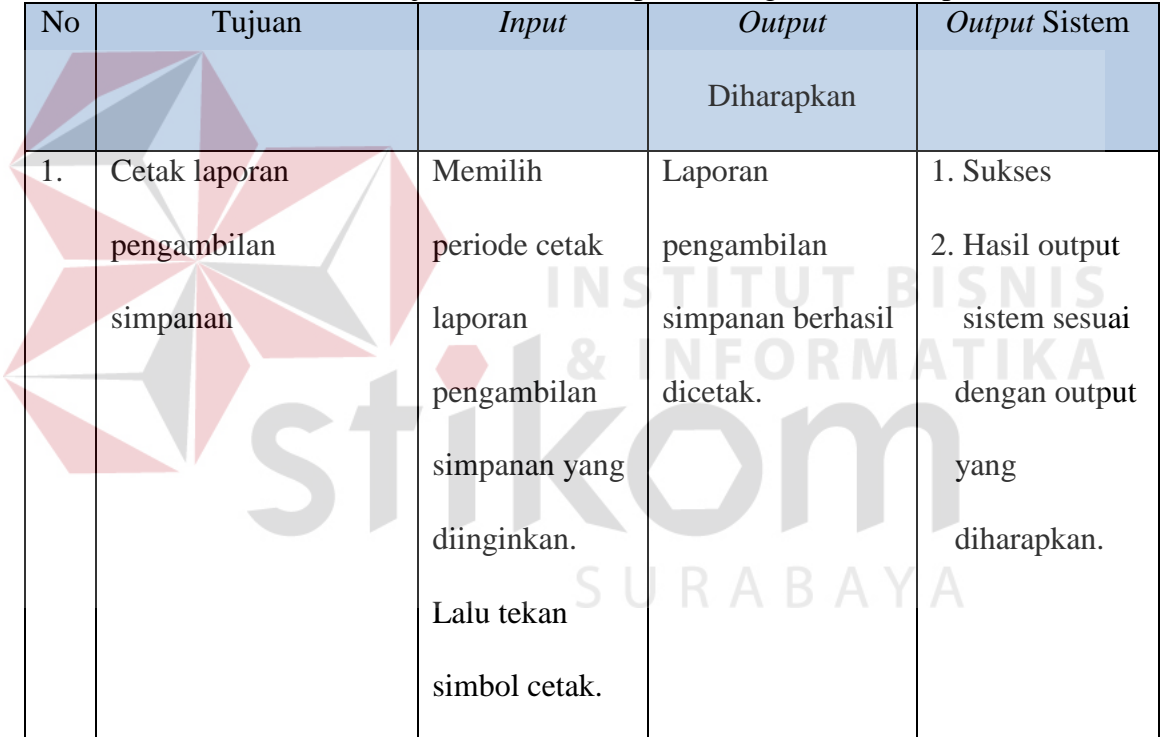

#### **Tabel 4.15** Hasil Uji *Form* Cetak Laporan Pengambilan Simpanan

#### **4.2.16 Uji Coba** *Form* **Cetak Laporan Peminjaman**

Pada *form* cetak laporan peminjaman berisikan informasi laporan peminjaman dari aplikasi simpan dan pinjam koperasi Wijaya Mojokerto. Tampilan *form* laporan akan otomatis muncul dan pengguna dapat mencetak laporan peminjaman sesuai dengan kebutuhan.

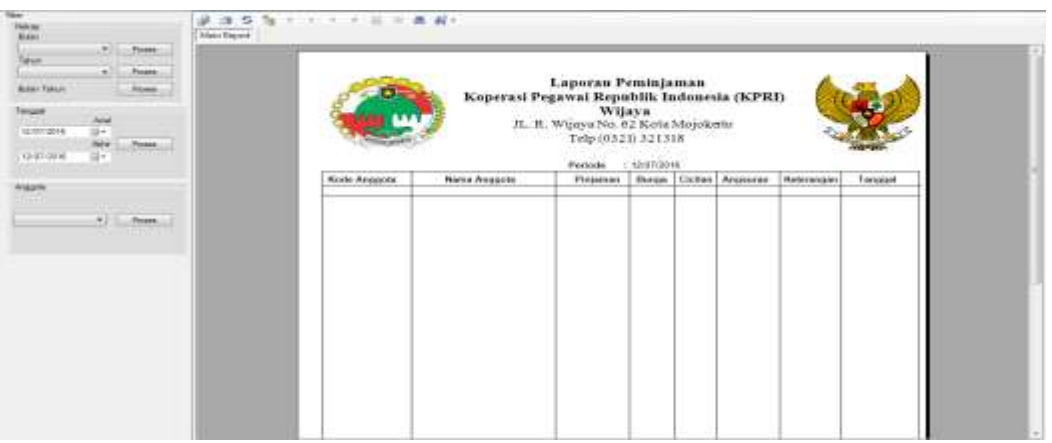

**Gambar 4.31** *Form* Cetak Laporan Peminjaman

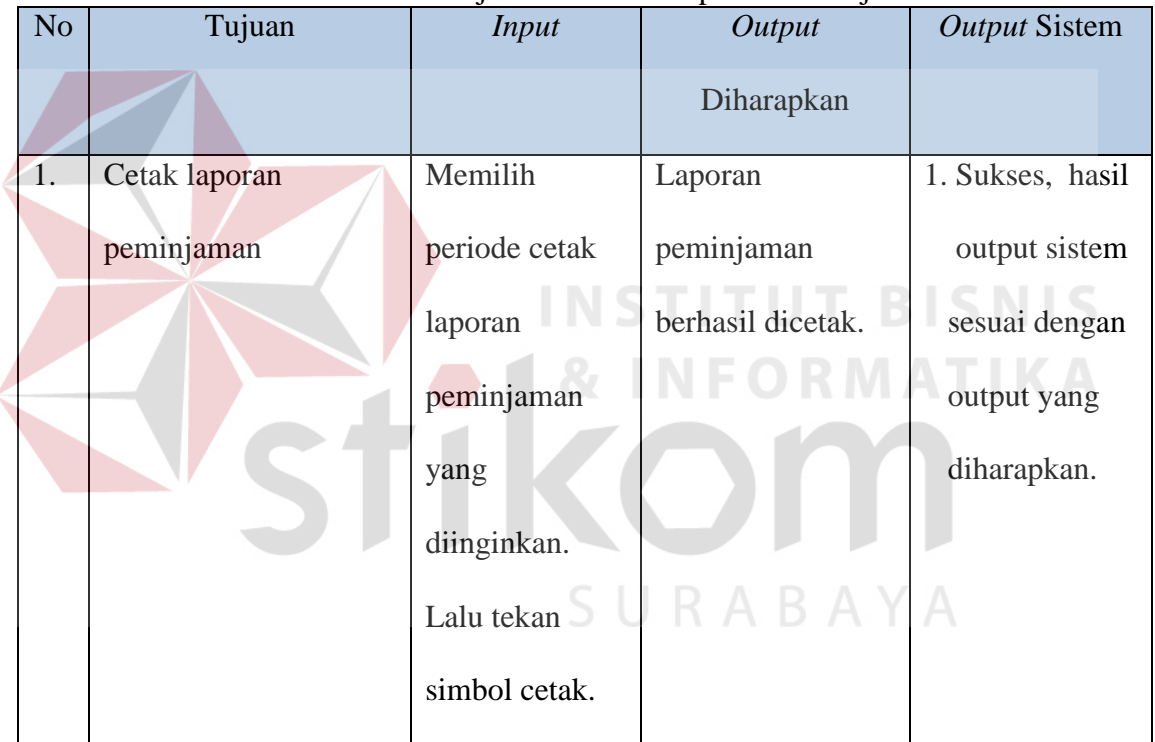

#### **Tabel 4.16** Hasil Uji *Form* Cetak Laporan Peminjaman

# **4.2.17 Uji Coba** *Form* **Cetak Laporan Pembayaran**

Pada *form* cetak laporan pembayaran berisikan informasi laporan pembayaran dari aplikasi simpan dan pinjam koperasi Wijaya Mojokerto. Tampilan *form* laporan akan otomatis muncul dan pengguna dapat mencetak laporan pembayaran sesuai dengan kebutuhan.

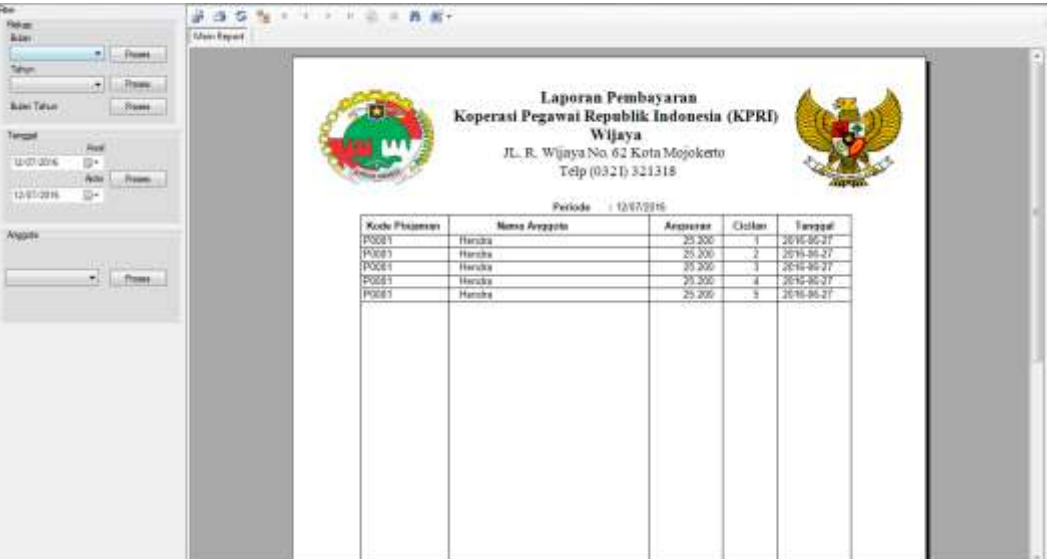

p

**Gambar 4.32** *Form* Cetak Laporan Pembayaran

|                |               | <b>Tabel 4.17 Hasil Uji <i>Form</i> Cetak Laporan Pembayaran</b> |                      |                      |
|----------------|---------------|------------------------------------------------------------------|----------------------|----------------------|
| N <sub>o</sub> | Tujuan        | <i>Input</i>                                                     | Output<br>Diharapkan | <b>Output Sistem</b> |
| 1.             | Cetak laporan | Memilih                                                          | Laporan              | 1. Sukses, hasil     |
|                | pembayaran.   | periode cetak                                                    | pembayaran           | output sistem        |
|                |               | laporan                                                          | berhasil dicetak.    | sesuai dengan        |
|                |               | pembayaran                                                       |                      | output yang          |
|                |               | yang                                                             | I R A B A Y          | diharapkan.          |
|                |               | diinginkan.                                                      |                      |                      |
|                |               | Lalu tekan                                                       |                      |                      |
|                |               | simbol cetak.                                                    |                      |                      |
|                |               |                                                                  |                      |                      |

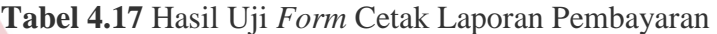